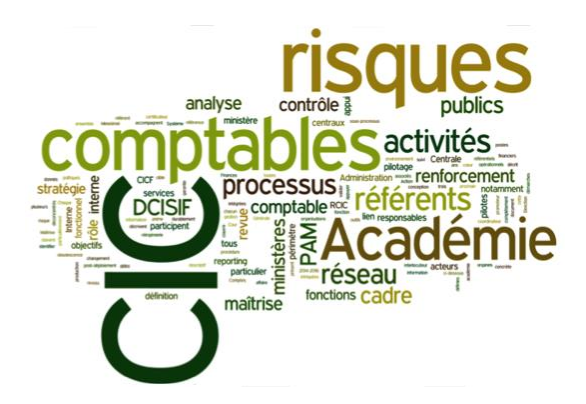

**Ministère de l'Education nationale, de l'enseignement supérieur et de la recherche**

Guide simplifié de l'outil G2P dans le cadre du suivi CIC

**Version du 16 Juillet 2015**

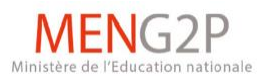

#### **Avant-propos**

<span id="page-1-0"></span>G2P ou « Gestion de Projet Partagée » est un outil de gestion de projet collaborative.

Ce guide simplifié a été élaboré à l'attention des nouveaux utilisateurs de l'outil dans le cadre du suivi du déploiement du CIC en académie.

Vous retrouverez en annexe la « Foire aux questions » (FAQ) ainsi que la liste de points d'observation relatifs à l'usage de G2P.

Toutes les questions relatives à l'utilisation de G2P dans le cadre du CIC devront faire l'objet d'un courriel à l'adresse générique : [g2p.cic@education.gouv.fr](mailto:g2p.cic@education.gouv.fr)

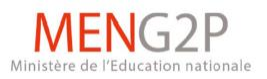

# **Sommaire**

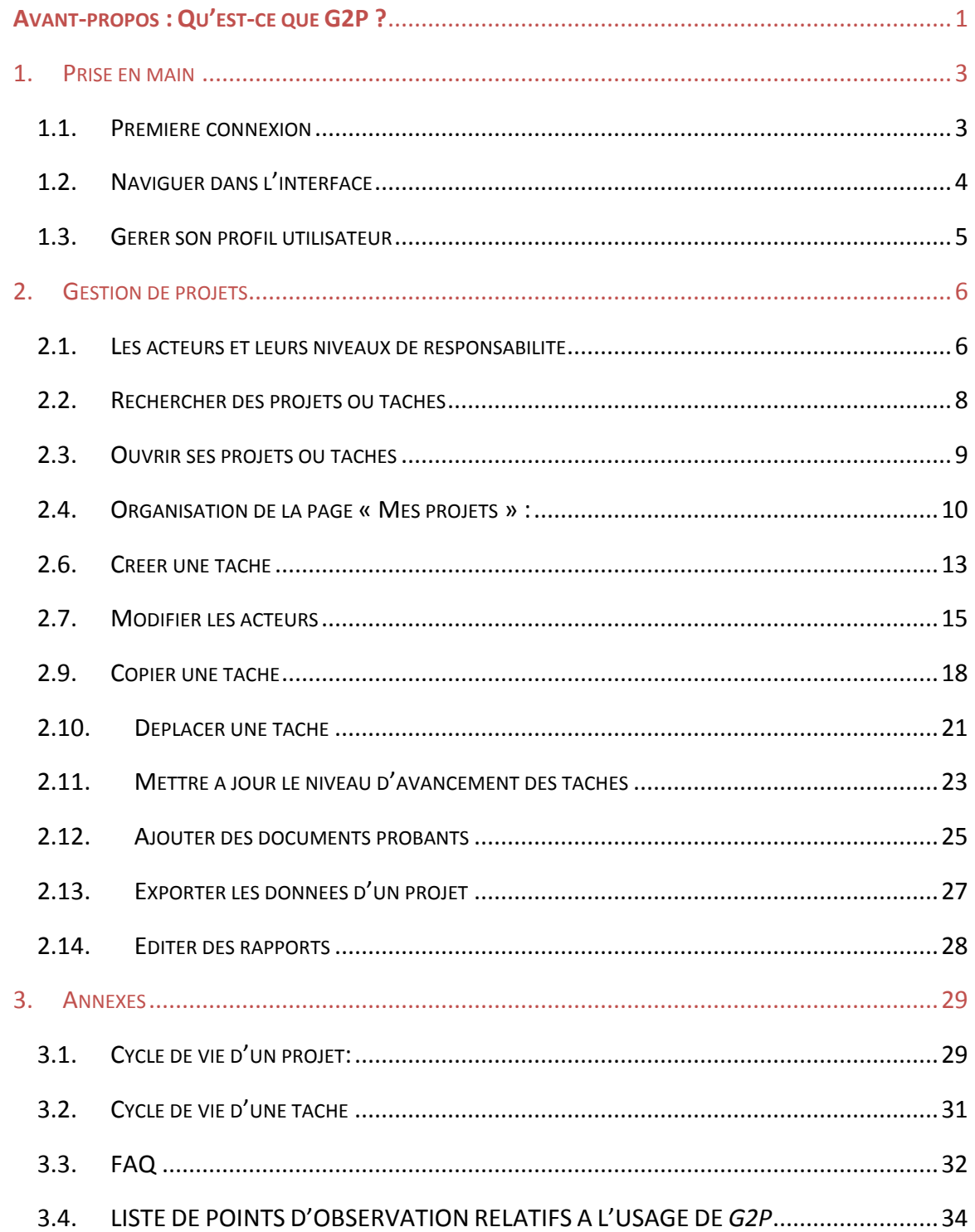

 $\boxed{2}$ 

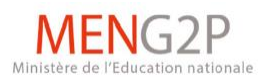

## <span id="page-3-0"></span>**1. Prise en main**

#### <span id="page-3-1"></span>1.1. **Première connexion**

- Pour accéder à l'application G2P, vous devez vous connecter à l'URL suivante : « gpp.in.ac-montpellier.fr »
- Vous devez impérativement être connecté au réseau RACINE, ou disposer d'une clé OTP (le wifi n'est pas suffisant).
- Vous devez également avoir un compte utilisateur sur l'application
- Vous pouvez demander la création de votre compte auprès du DCISIF à l'adresse suivante [: g2p.cic@education.gouv.fr](mailto:g2p.cic@education.gouv.fr)

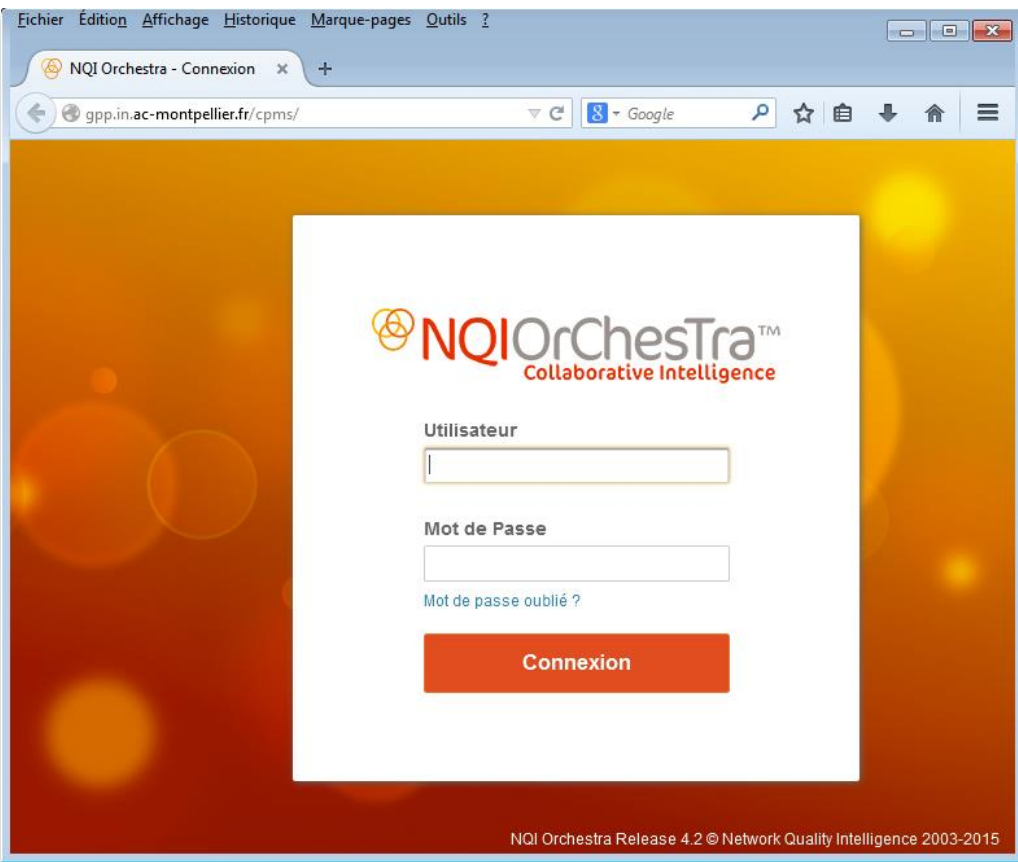

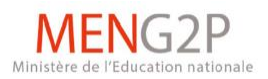

### <span id="page-4-0"></span>1.2. **Naviguer dans l'interface**

- Après la saisie de votre identifiant et mot de passe, vous accédez à votre page d'accueil.
- Des mini-fenêtres ou **widgets** composent la page d'accueil.
- Il est possible de personnaliser sa page via le bouton

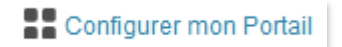

 Vous pourrez y configurer le nombre de colonnes ainsi que les différentes fenêtres qui apparaîtront par exemple.

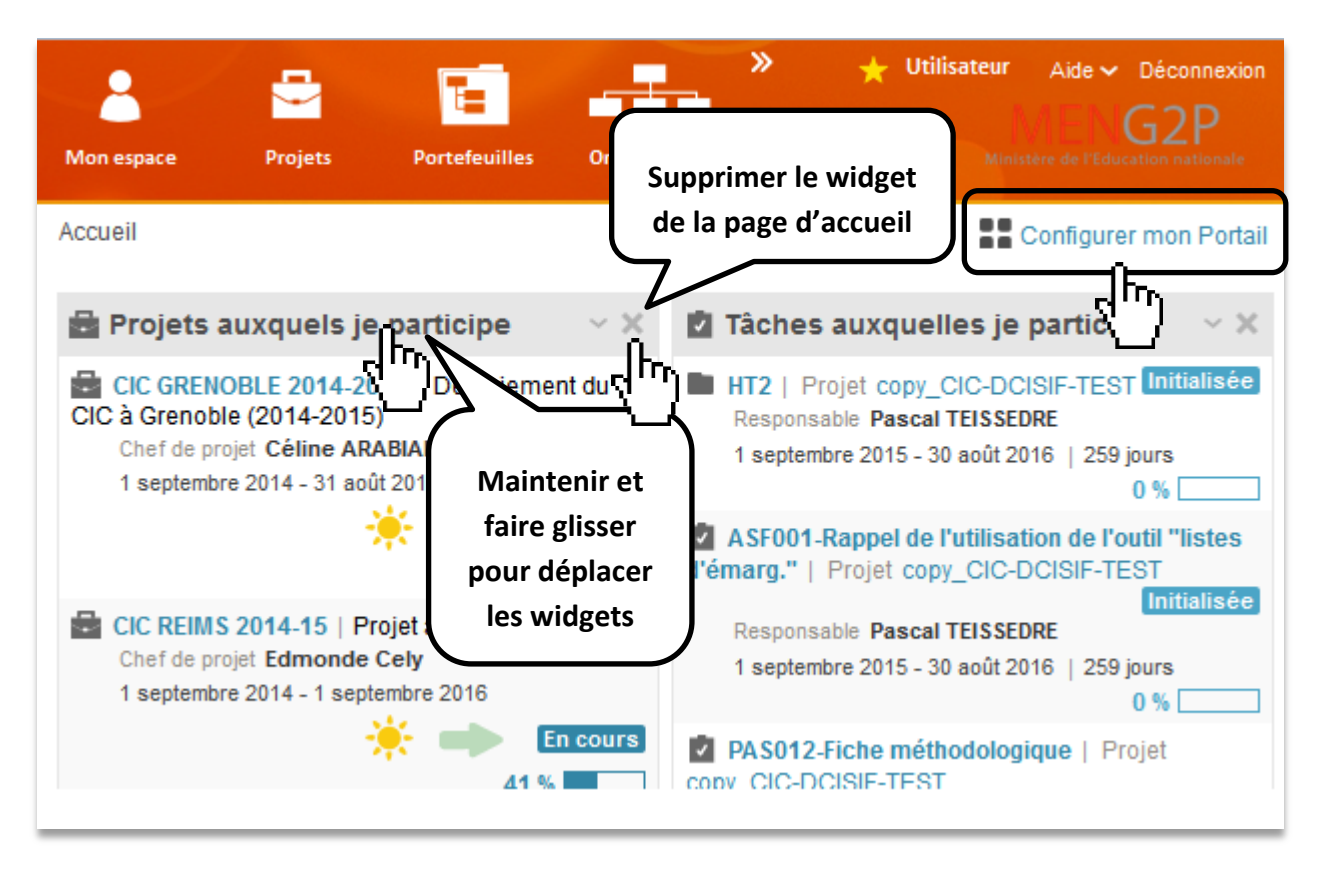

Les widgets sont également repositionnables depuis cet écran.

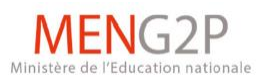

## <span id="page-5-0"></span>1.3. **Gérer son profil utilisateur**

- Vous pouvez dès à présent compléter votre profil et changer votre mot de passe.
- Pour cela, cliquer sur **Mon espace**, puis sur **Mon compte**, et enfin sur **Options** ou **Changer le mot de passe**.

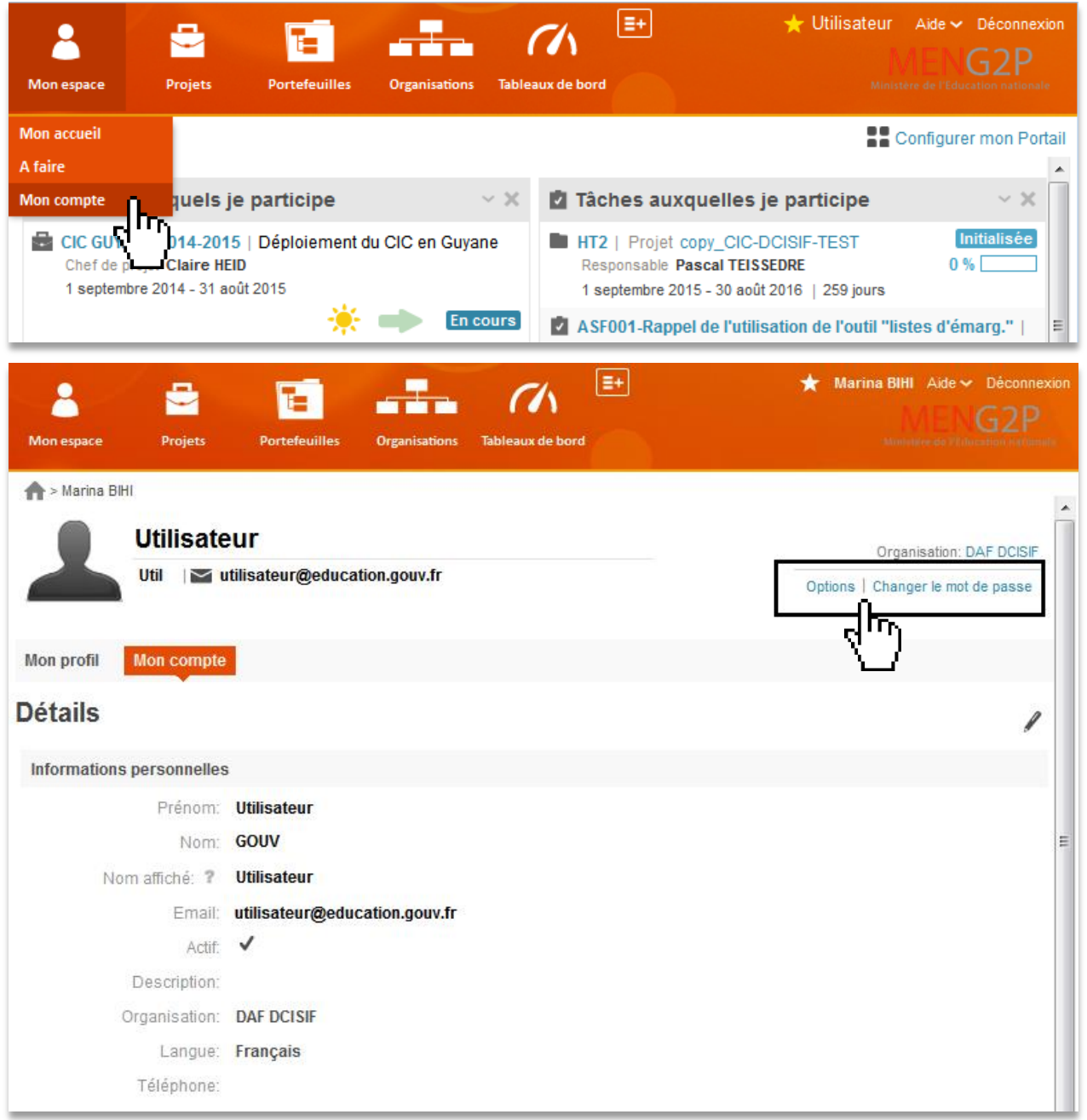

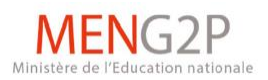

## <span id="page-6-0"></span>**2. Gestion de projets**

#### <span id="page-6-1"></span>2.1. **Les acteurs et leurs niveaux de responsabilité**

L'application G2P fonctionne selon un système de droits qui comporte des « profils » et des « rôles »

- Les « profils » sont des droits globaux sur l'application, il en existe trois :
	- Le profil « administrateur » qui permet de gérer et de modifier l'application ;
	- Le profil « porteur de projet » qui permet de créer des projets ;
	- Le profil « sponsor » qui donne le droit uniquement de se connecter à l'application et de consulter les projets.
- Les « rôles » sont des droits spécifiques liés à un projet ou à une tâche :
	- Au niveau du projet :
		- o Le rôle « Responsable », qui peut visualiser et mettre à jour une tâche (ou un projet) ;
		- o Le rôle « Contributeur » qui peut visualiser et entrer des commentaires sur une tâche (ou un projet) ;
		- o Le rôle « Auditeur » qui peut visualiser la tâche (ou le projet).
	- Au niveau de la tâche, on retrouve les mêmes profils, auxquels vient s'ajouter :
		- o Le rôle de « Chargé de l'avancement » donne droit de visualiser des données de la tâche, de gérer son avancement et d'y contribuer, incluant l'ajout de commentaires.
- Les rôles sont indépendants les uns des autres, par exemple :

Il est tout à fait possible d'être responsable d'une tâche (ou d'un groupe de tâches) sur un projet, et « contributeur » sur un autre projet.

Pour y voir plus clairement, vous pouvez vous reporter à l'organigramme *ad infra*.

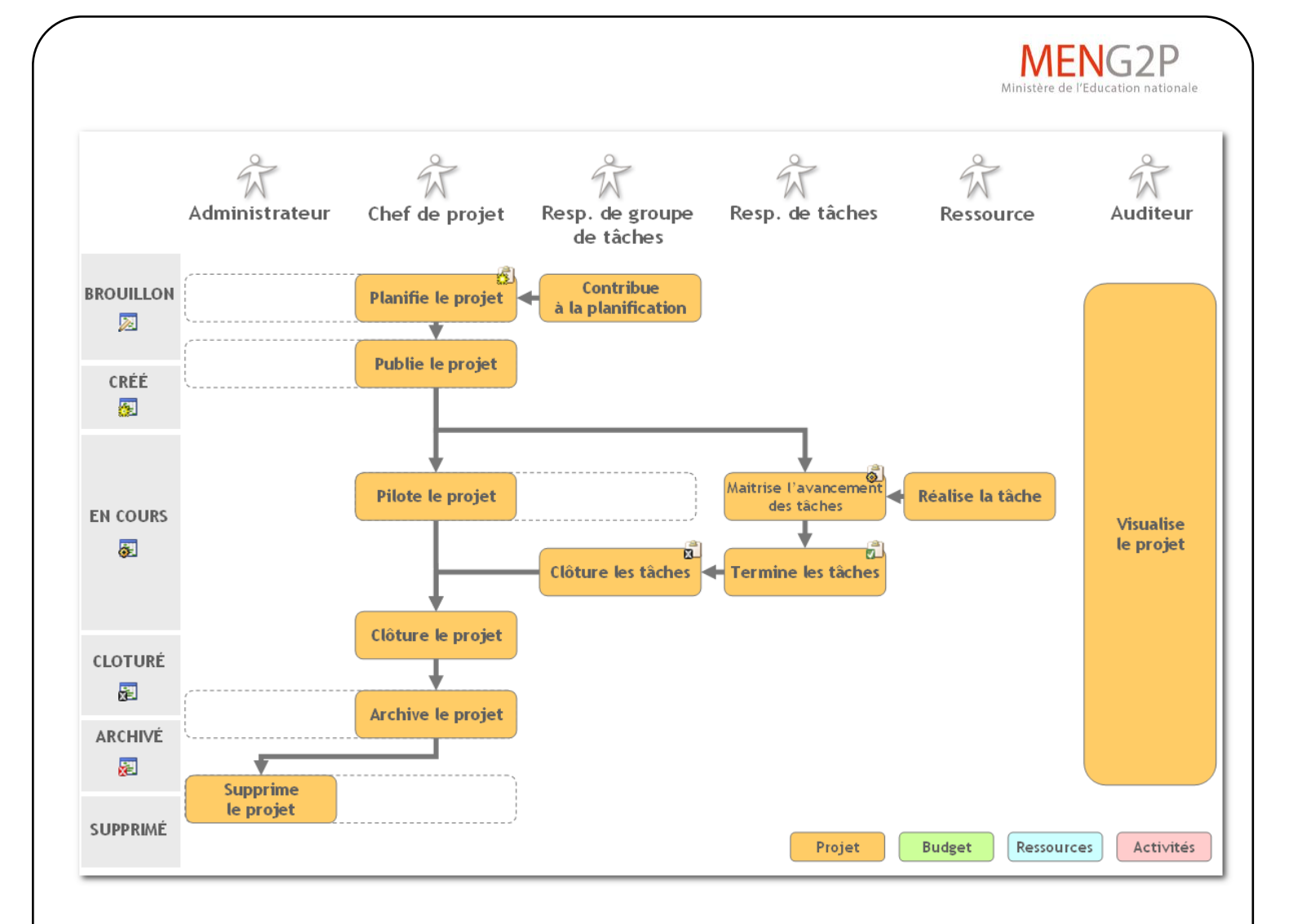

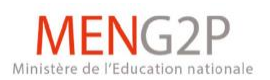

#### <span id="page-8-0"></span>2.2. **Rechercher des projets ou tâches**

 Il est également possible de procéder à une recherche multicritères en cliquant sur **Projets**, puis sur **Rechercher des projets** (pour rechercher des tâches, cliquer sur **Rechercher des tâches**, puis procéder aux mêmes instructions).

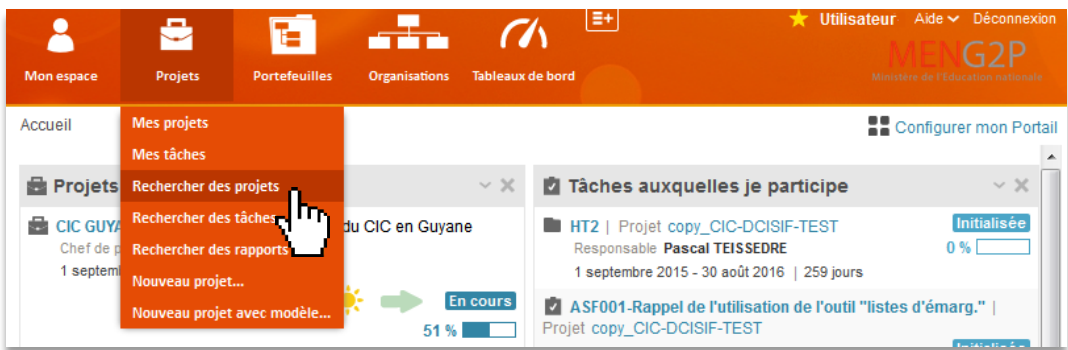

 Rechercher un projet par code, mot-clé ou personnel responsable. Pour cela, entrer les différentes options dans les champs respectifs :

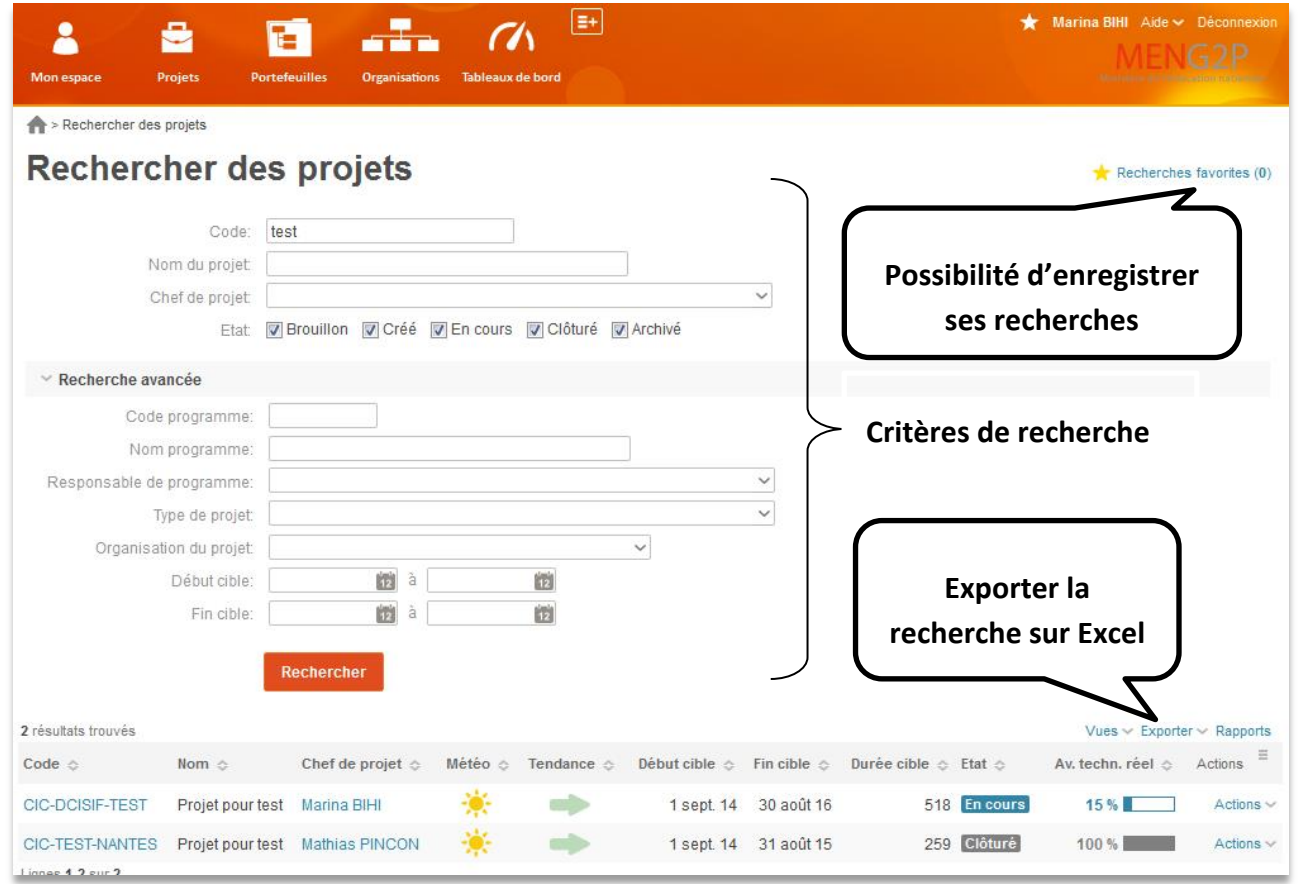

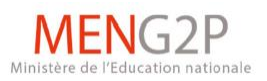

#### <span id="page-9-0"></span>2.3. **Ouvrir ses projets ou tâches**

- A tout moment, vous pouvez accéder facilement à :
	- L'ensemble des **projets** ou des **tâches** dont vous êtes **responsable** (crées par vous, ou qui vous ont été déléguées), **auditeur** ou **contributeur.**
- Pour cela, cliquer sur **Projets**, puis sur **Mes projets**

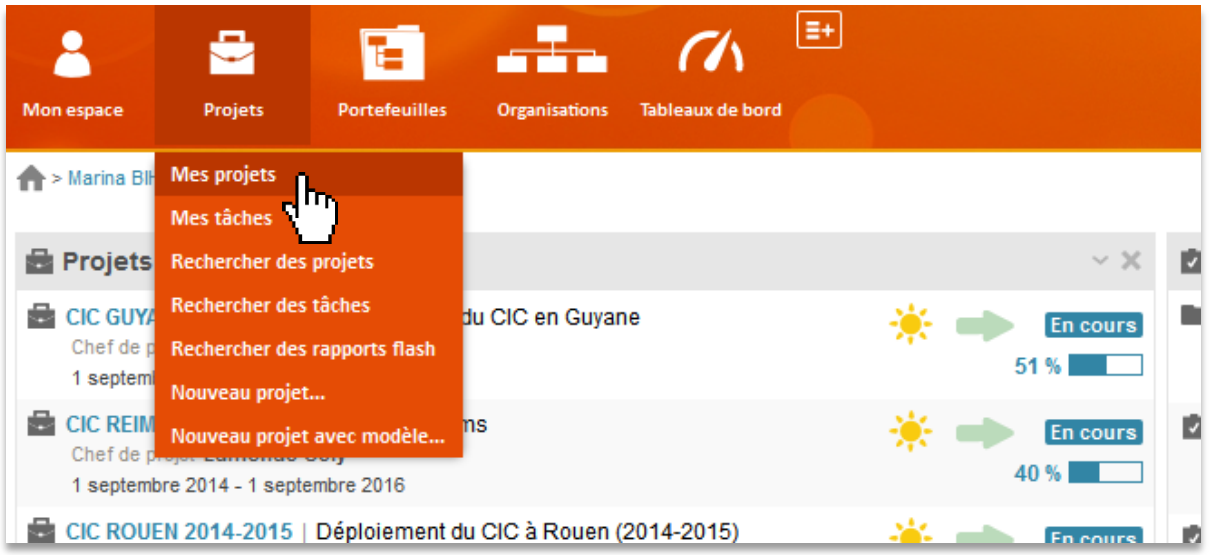

Pour accéder à ses **tâches**, cliquer sur **Projets**, puis sur **Mes tâches**

<span id="page-10-0"></span>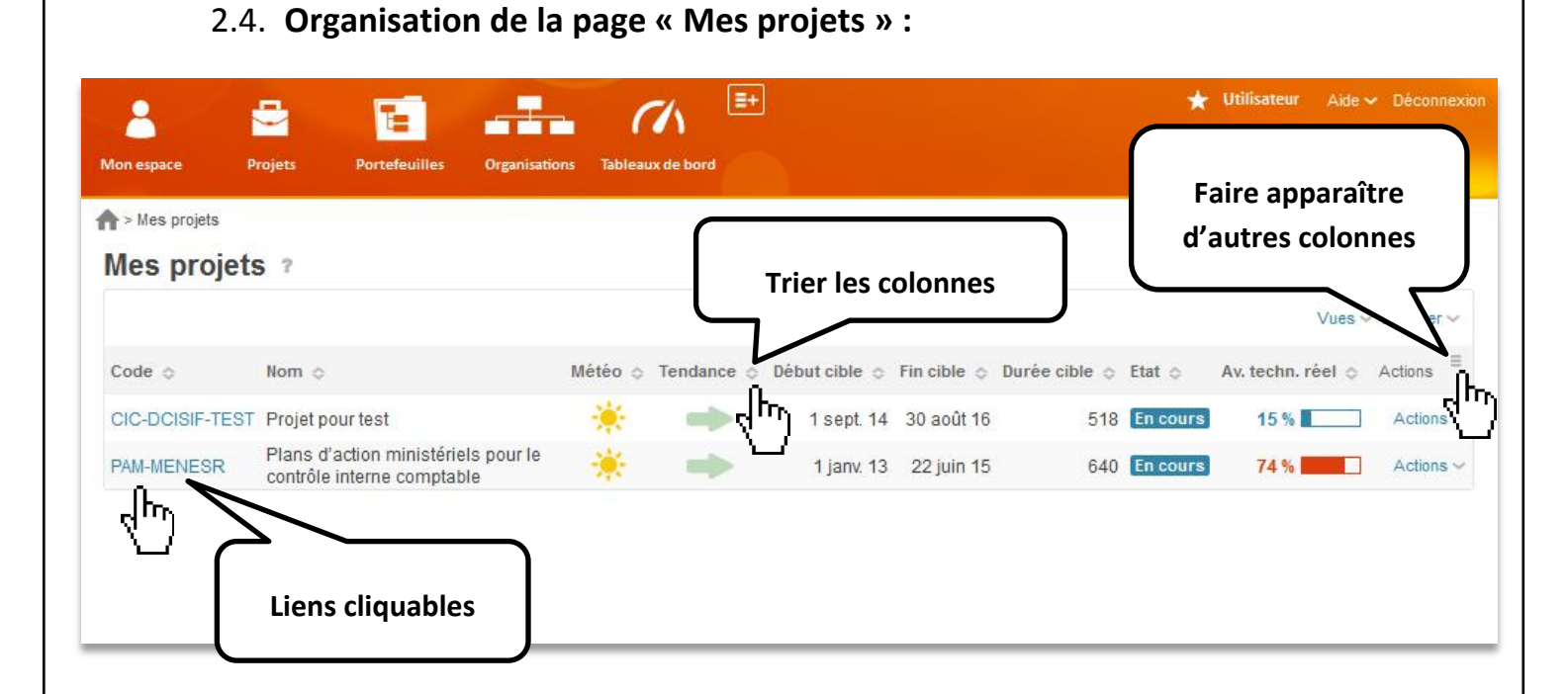

En cliquant sur l'icône  $\boxed{\equiv}$  à droite de la barre de titre (voir image *ad supra*), il est possible de configurer les différentes colonnes qui s'afficheront :

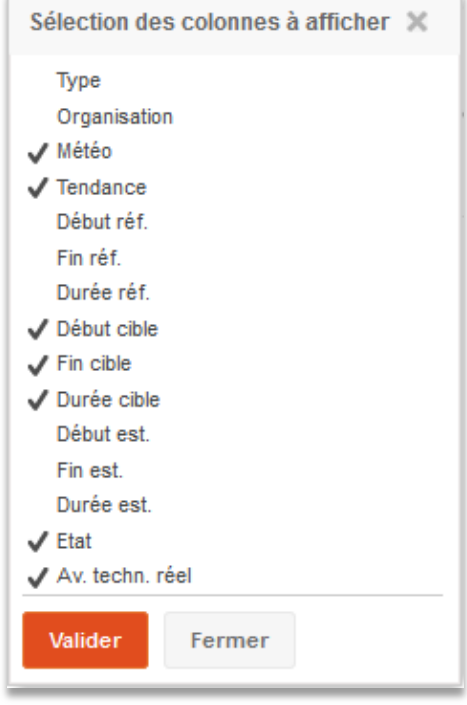

**ENG2P** cation nationale

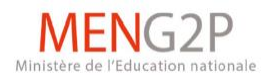

## 2.5. **Créer un projet**

Pour créer un projet, cliquer sur **Projet**, puis sur **Nouveau Projet.**

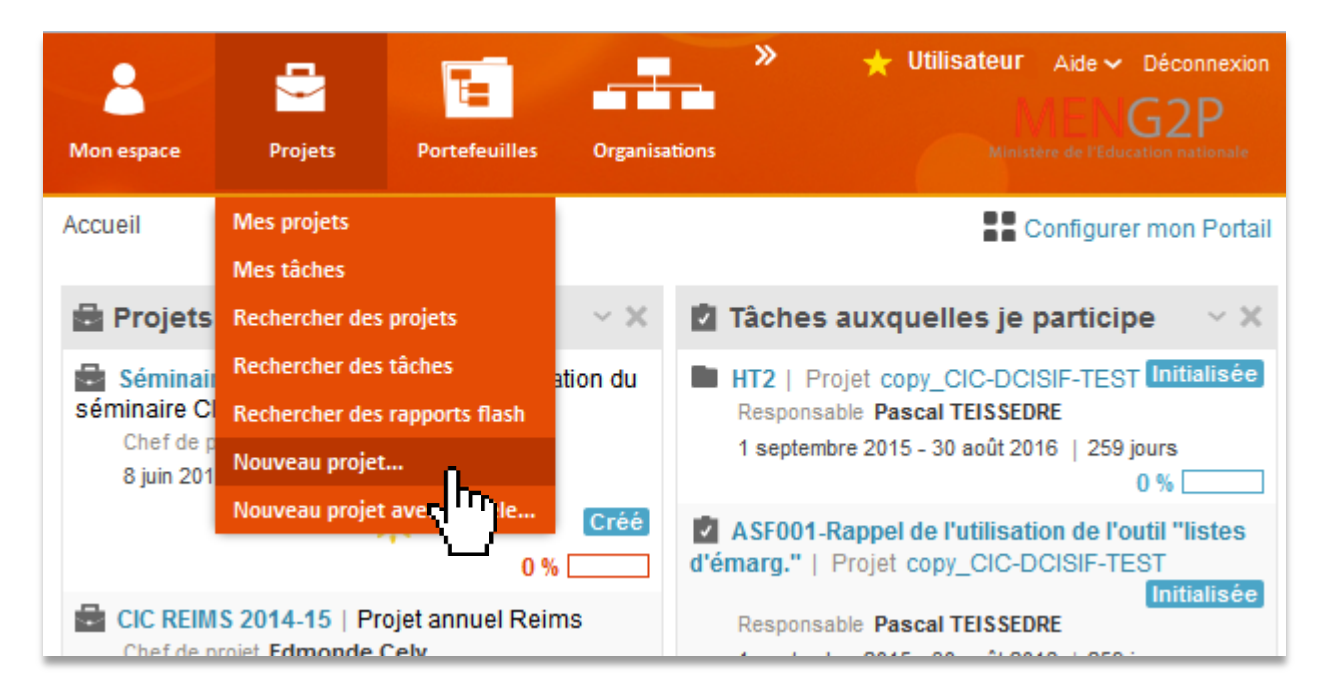

- Dans le formulaire qui s'ouvre (voir *ad infra*), il est important de respecter les formes prescrites par le DCISIF, dans un souci de traçabilité centrale.
- Il ne peut y avoir qu'un seul Chef par projet, sachant que celui-ci pourra être modifié sur demande par le DCISIF.

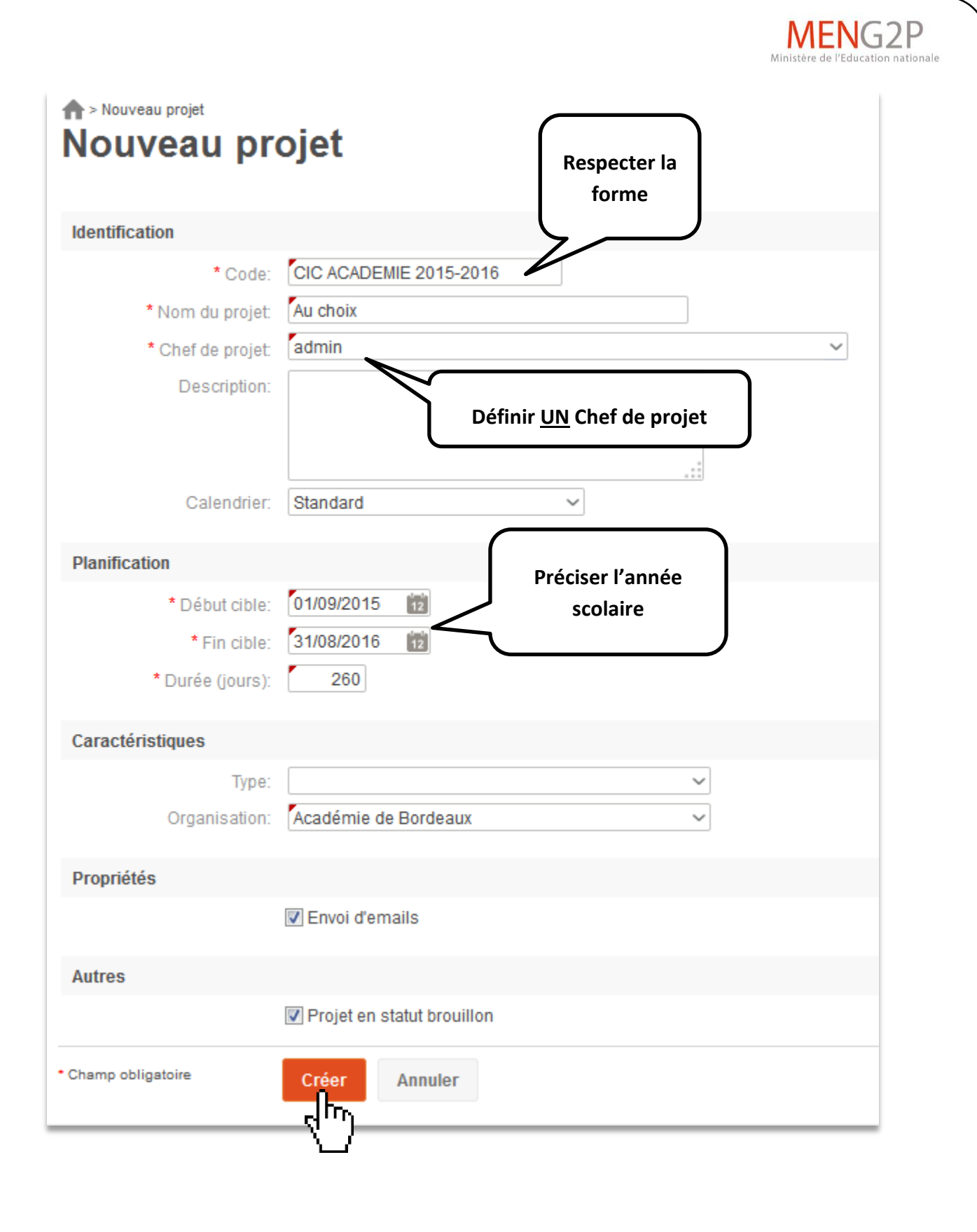

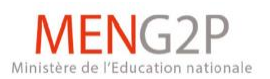

### <span id="page-13-0"></span>2.6. **Créer une tâche**

- Tout d'abord, une tâche peut prendre la forme d'une tâche seule, d'un groupe de tâches ou d'un jalon (évènement ponctuel). Ce choix se déterminera dans le formulaire de création d'une nouvelle tâche.
- Dans le cadre du CIC, une tâche correspondra à une Action de Maîtrise des Risques (AMR).
- Pour cela, dans le volet de **Navigation**, choisir le projet ou groupe déjà existant dans lequel la tâche s'inscrit.
- Cliquer sur **Tâches** puis sur Liste des tâches. Cliquer ensuite sur le bouton **+** Ajouter

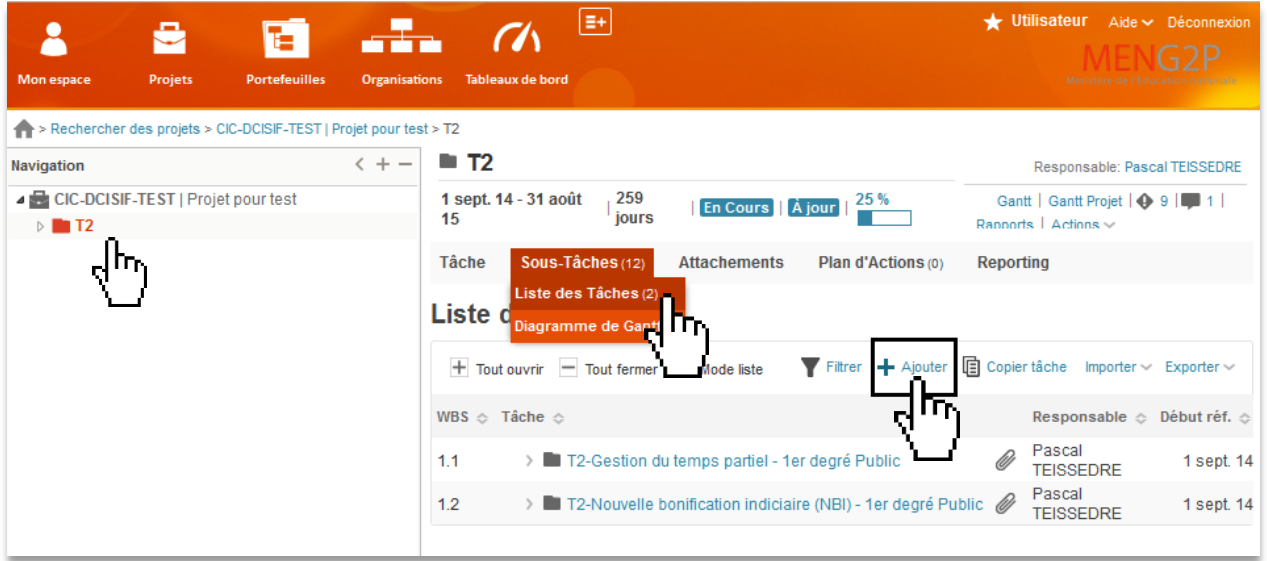

- Dans le formulaire qui apparaît *ad infra*, il est important, afin de permettre la consolidation des AMR au niveau central, de respecter les six premiers caractères du code de l'AMR dans le champ « **Nom de la tâche »**
- Il faudra déterminer un Responsable de l'AMR, et il sera possible d'ajouter ou de modifier ses acteurs (voir le point 2.9 *ad infra*)
- Déterminer s'il s'agit d'une tâche ou d'un nouveau groupe de tâches à intégrer au projet.
- Remplir les caractéristiques, notamment la nature de l'AMR (Clé, non clé ou locale) et les dates de déploiement : du  $1<sup>er</sup>$  septembre au 31 août.
- Pour finaliser la création, cliquer sur **Enregistrer.**

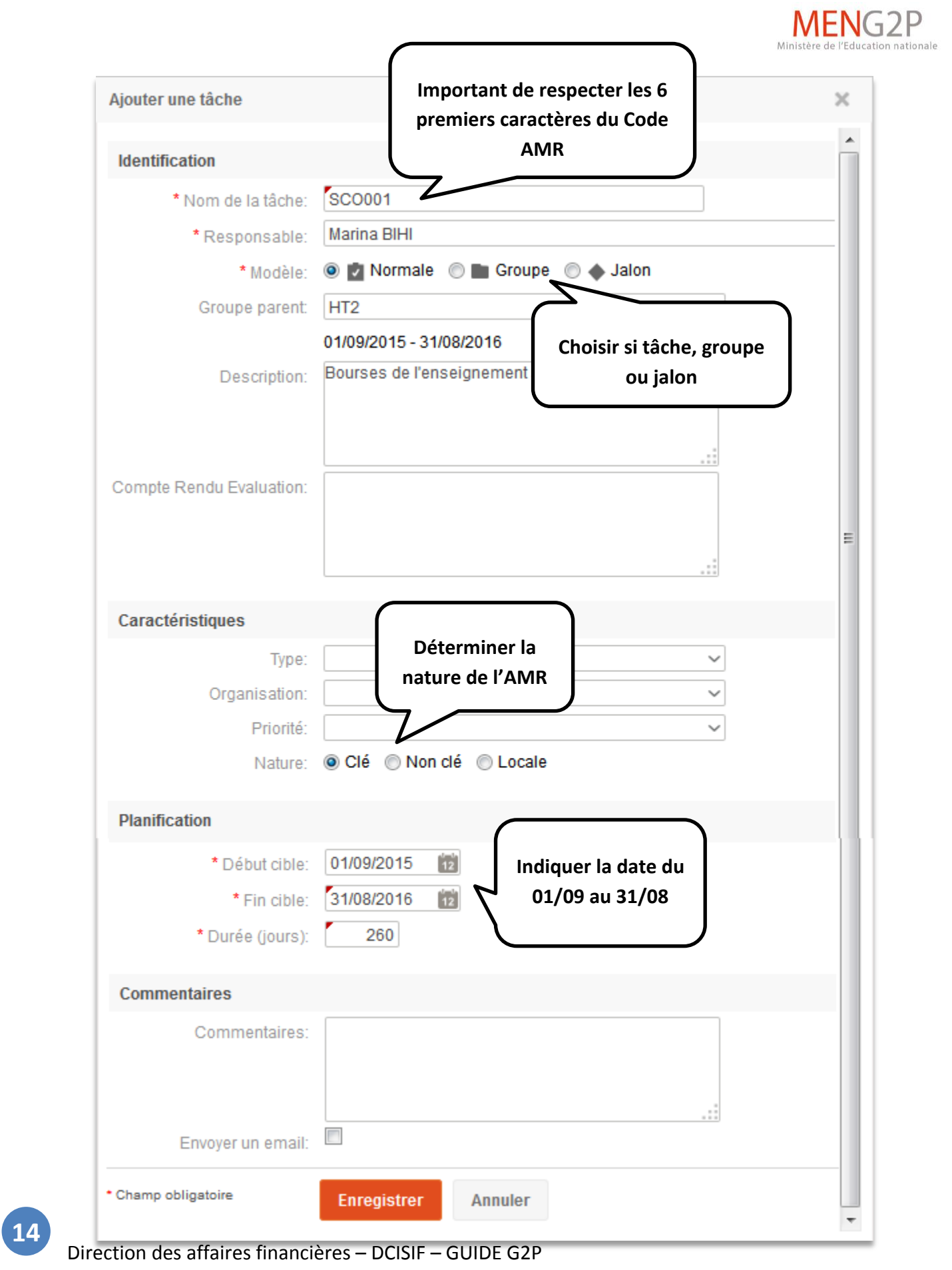

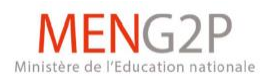

#### <span id="page-15-0"></span>2.7. **Modifier les acteurs**

- Pour accéder à la gestion des acteurs d'une tâche ou d'un projet déterminé, choisir d'abord le niveau concerné, Cliquer sur **Tâche**, puis sur **Acteurs**.
- Pour ajouter ou remplacer un acteur, cliquer respectivement sur  $\left| \frac{1}{x} \right|$  Ajouter un acteur ou

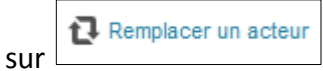

- A noter que si un acteur est habilité pour un Projet, il aura automatiquement le même niveau d'habilitation dans les sous-dossiers ou les tâches qui en font partie.
- Ainsi, un acteur avec une habilitation donnée sur un sous-dossier, n'aura pas accès au dossier racine ou au projet dans lequel il s'intègre.

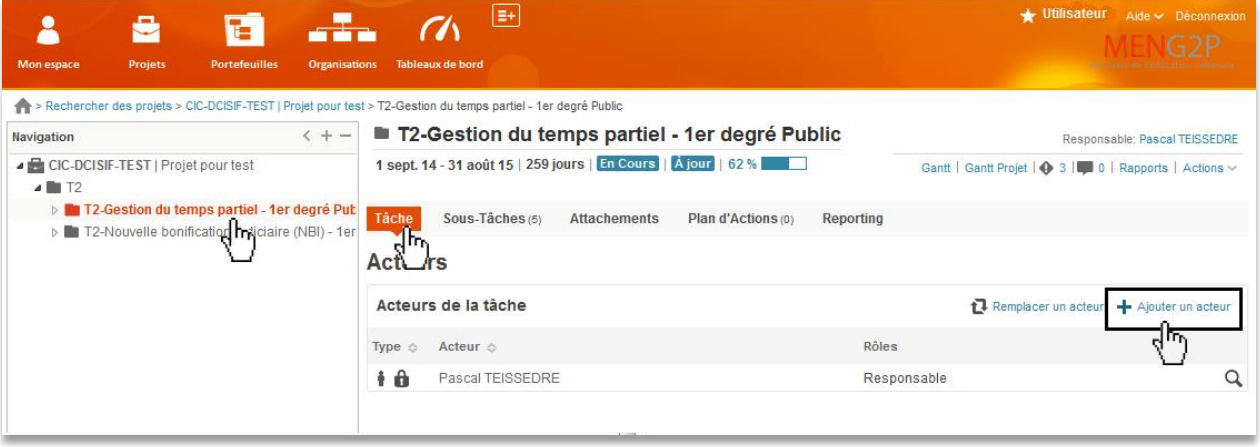

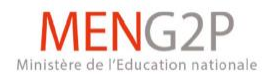

#### 2.8. **Copier un projet**

- Etape 1 : Cliquer sur le nom du projet
- Etape 2 : Cliquer **Actions puis Copier** (2).

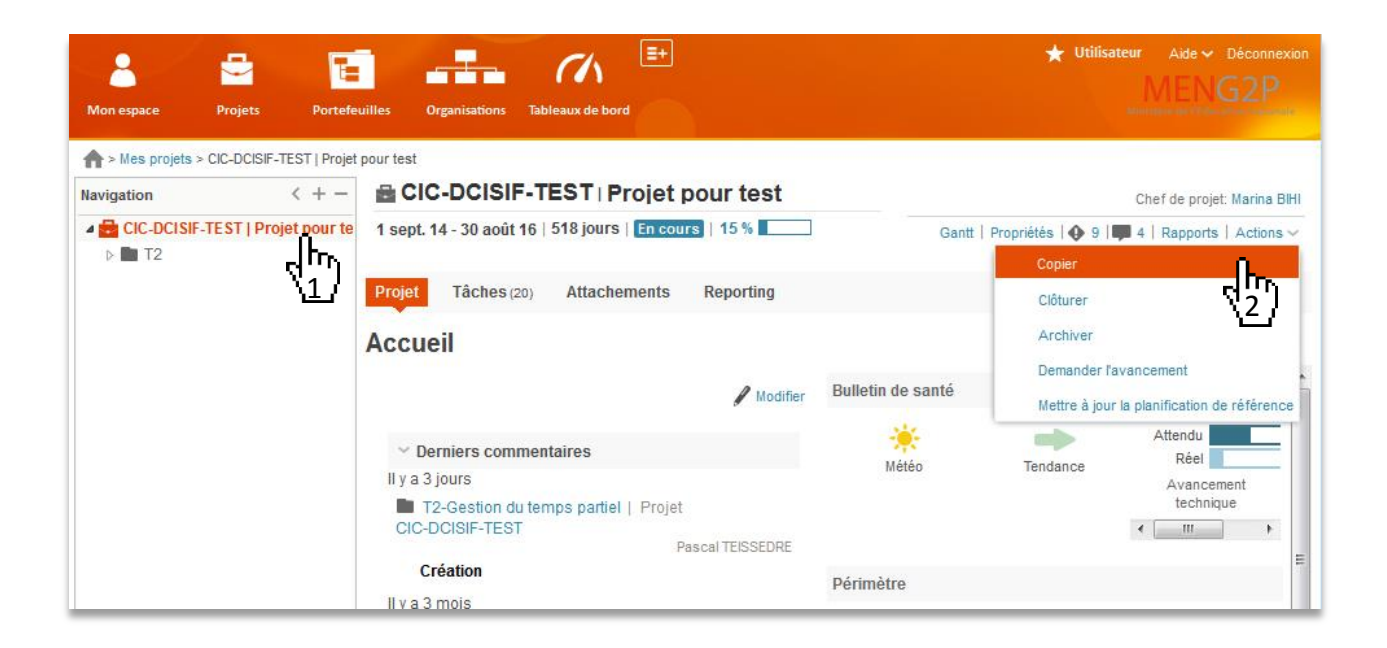

- Apparaît alors le menu *ad infra.*
- Tous les éléments sont repris dans le nouveau projet à l'exception de :
	- Du taux d'avancement (tous les taux sont à 0%)
	- Des commentaires (aucun commentaire dans le menu projet ou tâche puis commentaire)
	- Des indicateurs (nécessité de les rajouter
- En modifiant les dates cibles lors du menu copier, seul sont prisent en compte la durée et le début de la date cible.

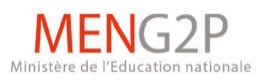

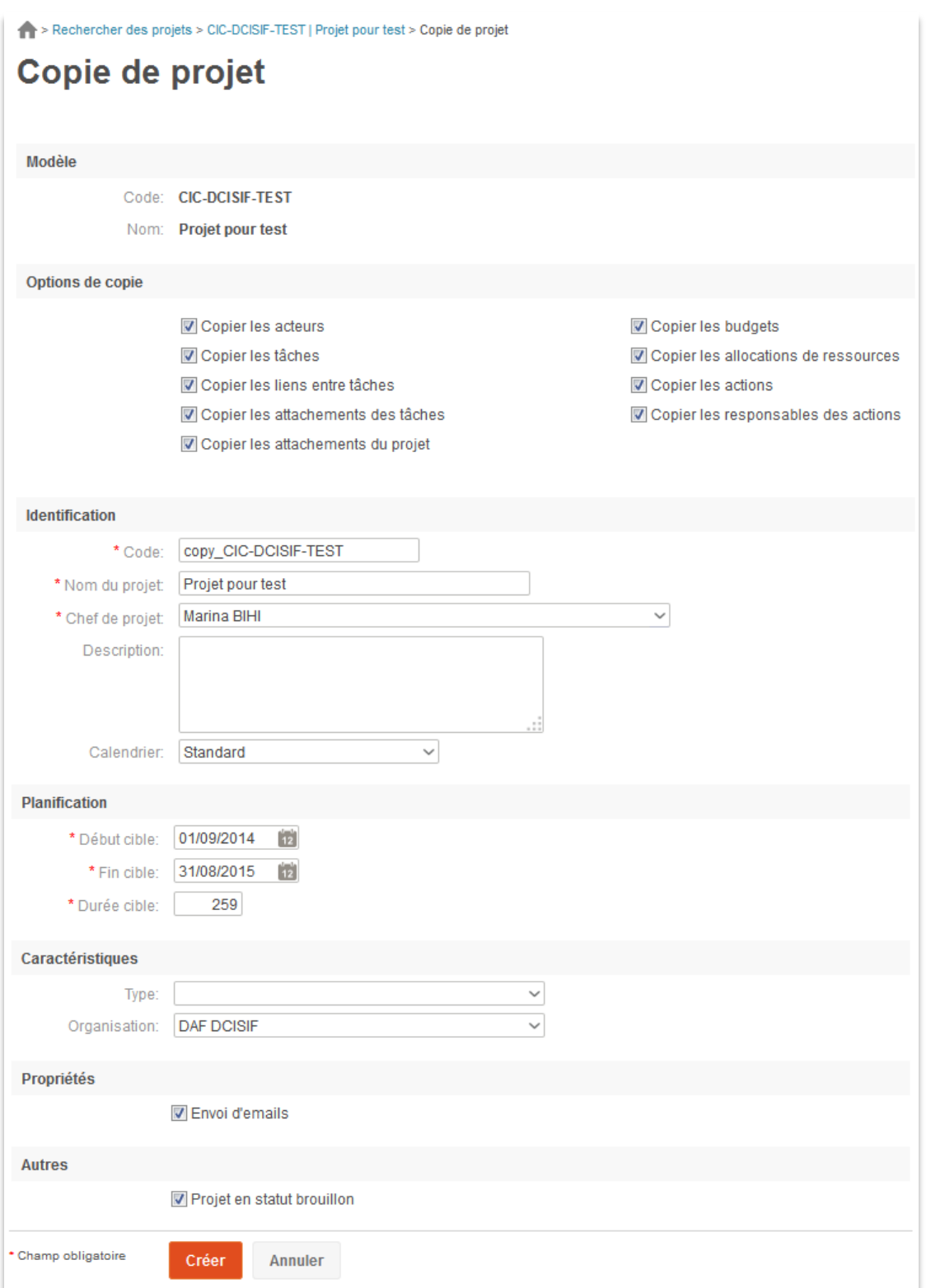

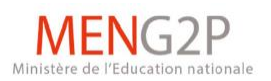

#### <span id="page-18-0"></span>2.9. **Copier une tâche**

**Exemple d'objectif** : au sein du projet « CIC AIX-MARSEILLE 2014-2015 », ajouter l'activité manquante FEX009, dans un groupe (DSDEN 84).

En 12 points :

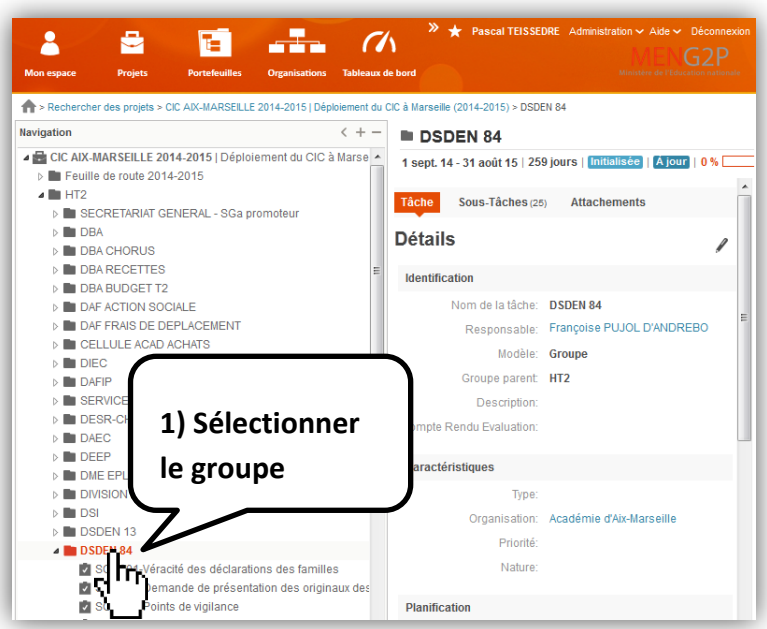

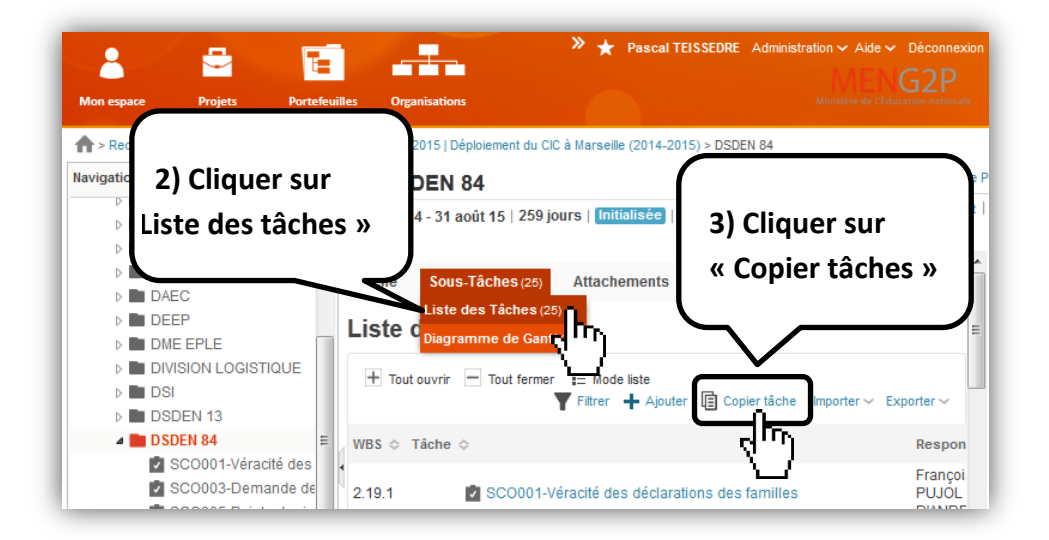

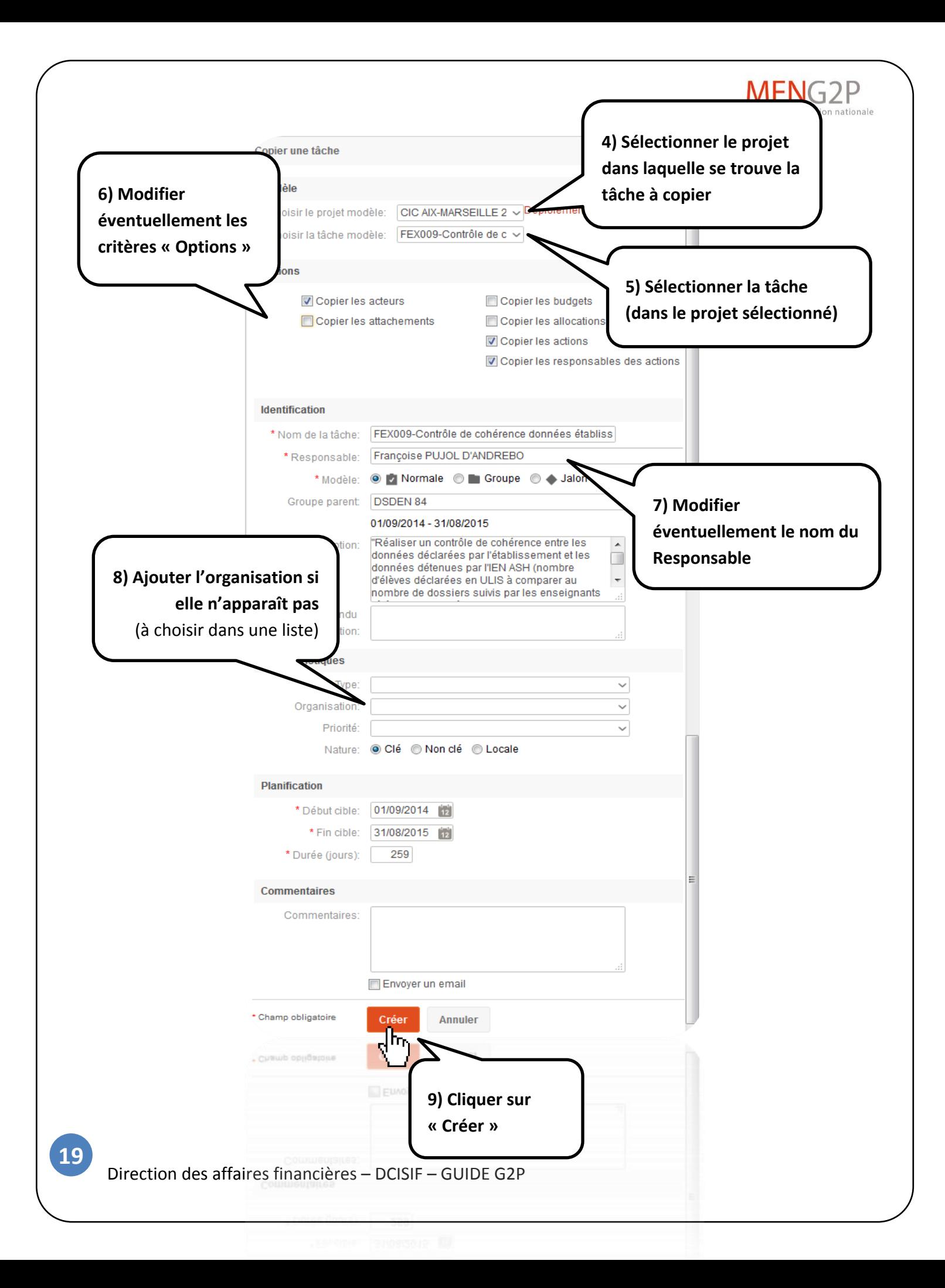

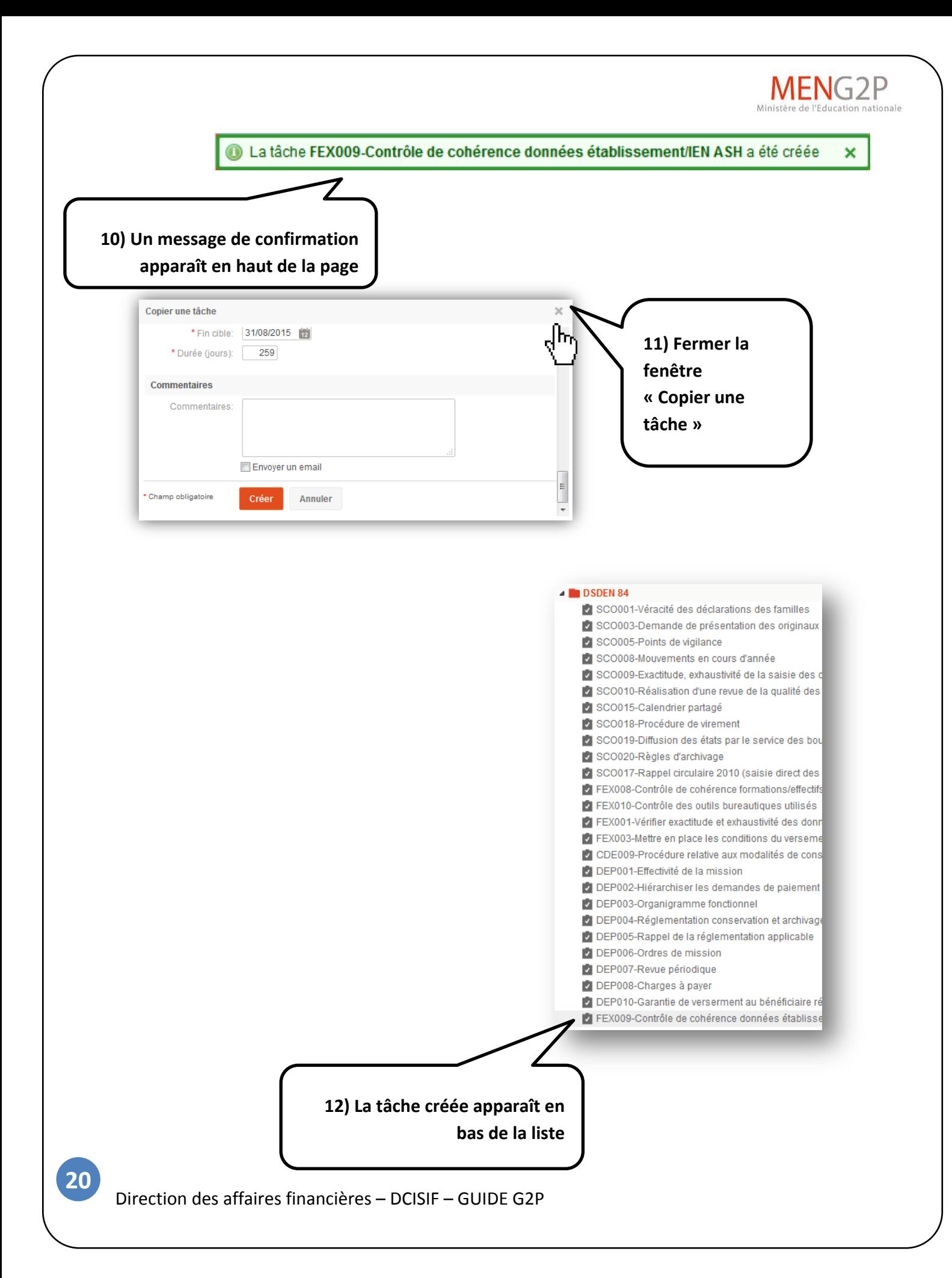

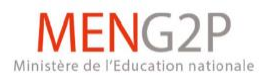

## <span id="page-21-0"></span>2.10. **Déplacer une tâche**

- Il est possible de déplacer une tâche entre les différents sous-dossiers d'un projet.
	- o Par exemple, vous pourrez créer des dossiers correspondant à chaque service et y glisser les AMR leur correspondant.

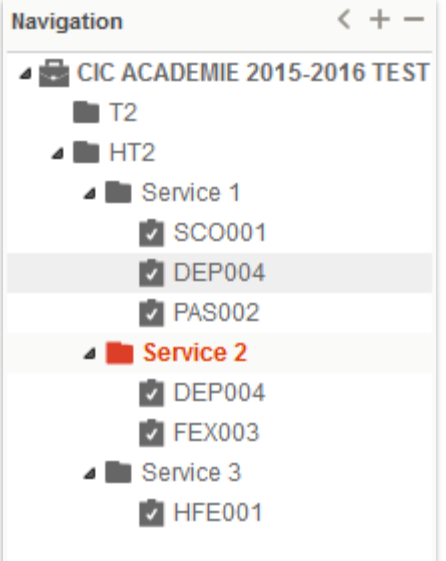

Gantt Pour cela, il faut sélectionner le projet en question, puis cliquer sur  $\frac{1}{2}$ 

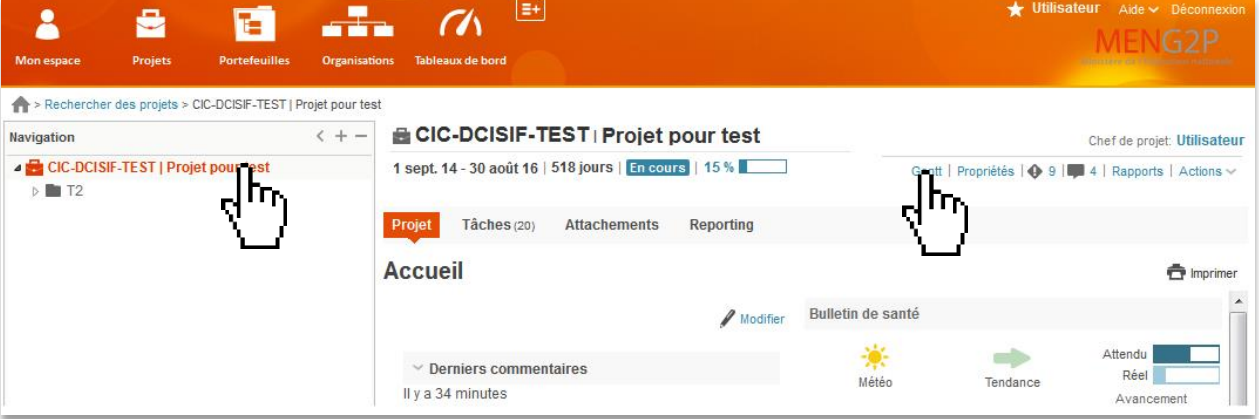

- Le volet de Navigation se minimise pour laisser apparaître la fenêtre *ad infra*.
- $\blacksquare$  Cliquer sur  $\boxed{\smash{\textcolor{red}{\boldsymbol{\pm}}}$  Tout ouvrir pour déployer les sous-dossiers.

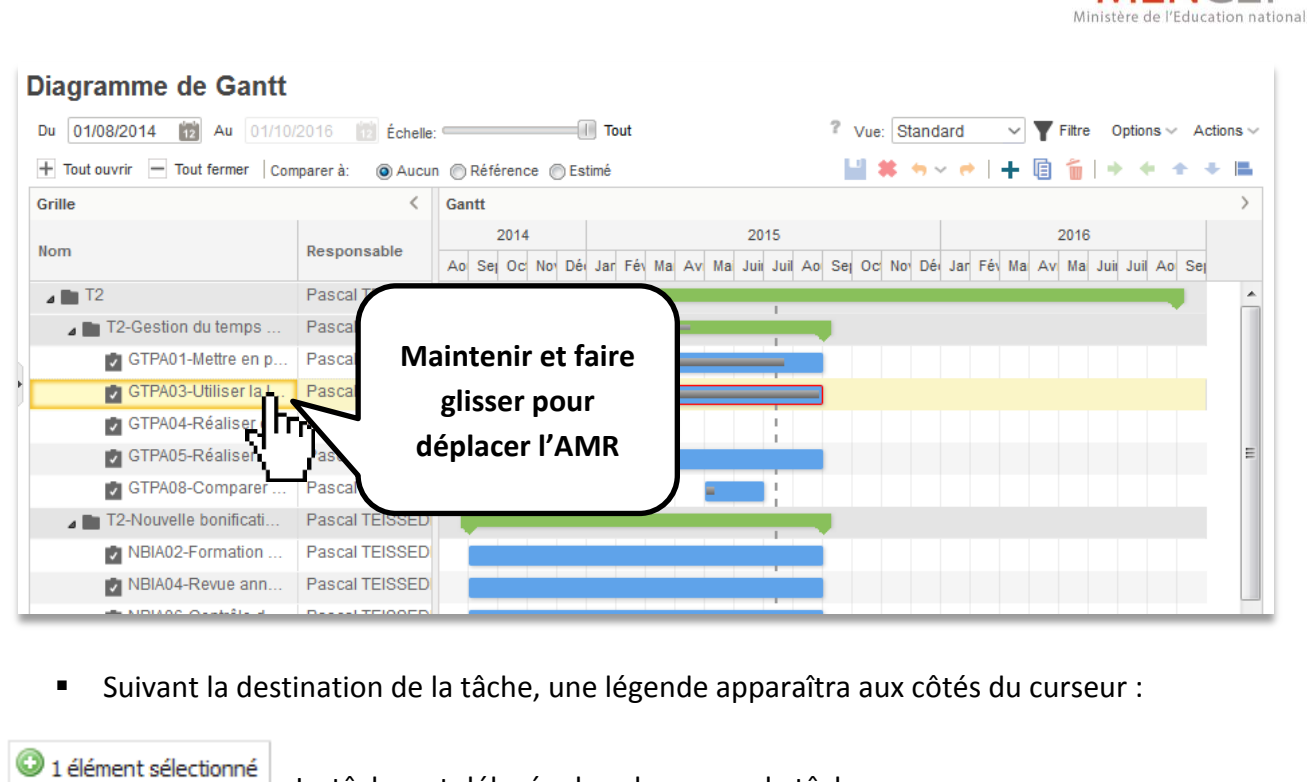

**MENG2P** 

u

: La tâche est délacée dans le groupe la tâche.

: La tâche n'est pas déplacée. Aucune action.

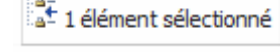

1 élément sélectionné

: La tâche est déplacée entre les deux tâches.

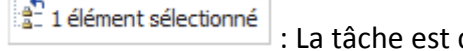

: La tâche est déplacée au-dessus de la tâche.

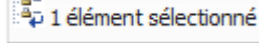

**22**

: La tâche est déplacée au-dessous de la tâche.

- Un message de confirmation apparaît au bas de la page : Gantt 1 modification(s) non appliquée(s)
	- Il faudra valider la modification en cliquant sur l'icône d'enregistrement
	- Vous pouvez basculer en mode «Liste des tâches ».

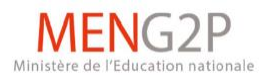

## <span id="page-23-0"></span>2.11. **Mettre à jour le niveau d'avancement des tâches**

- Avant tout, si votre projet est toujours à l'état « brouillon », vous devrez d'abord le « publier ».
	- **Pour cela, cliquer sur Actions** , puis sur **Publier**

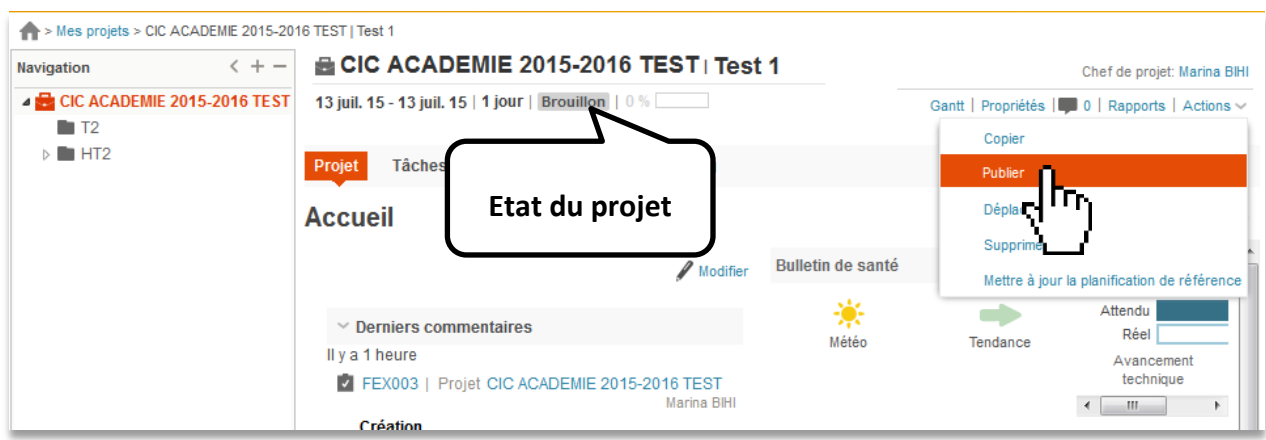

 Une fois ouvert le projet et sélectionnée la tâche, cliquer sur **Tâche** puis sur **Avancement**.

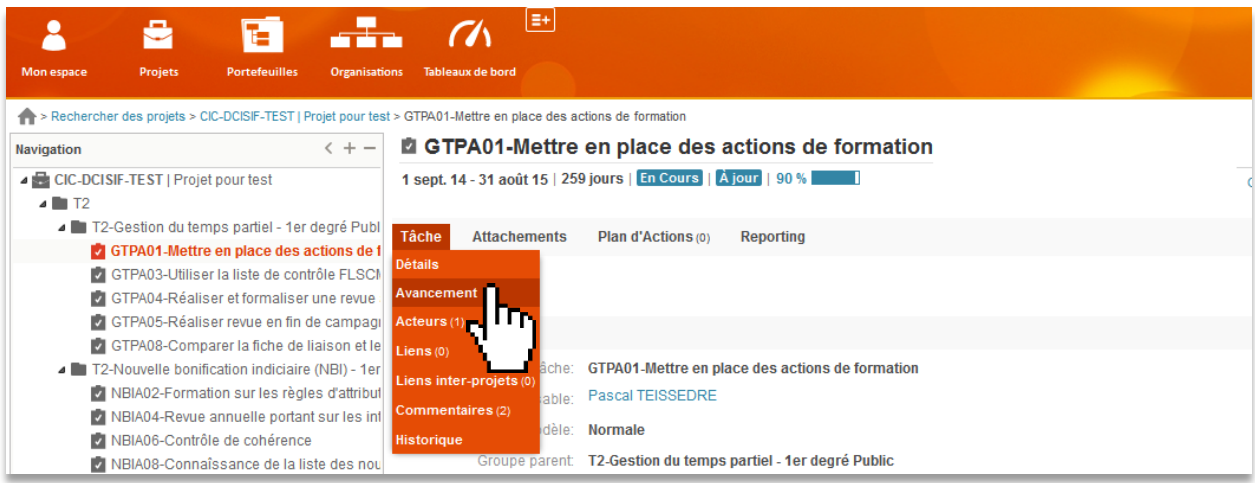

Suivre les étapes indiquées dans l'image *ad infra*.

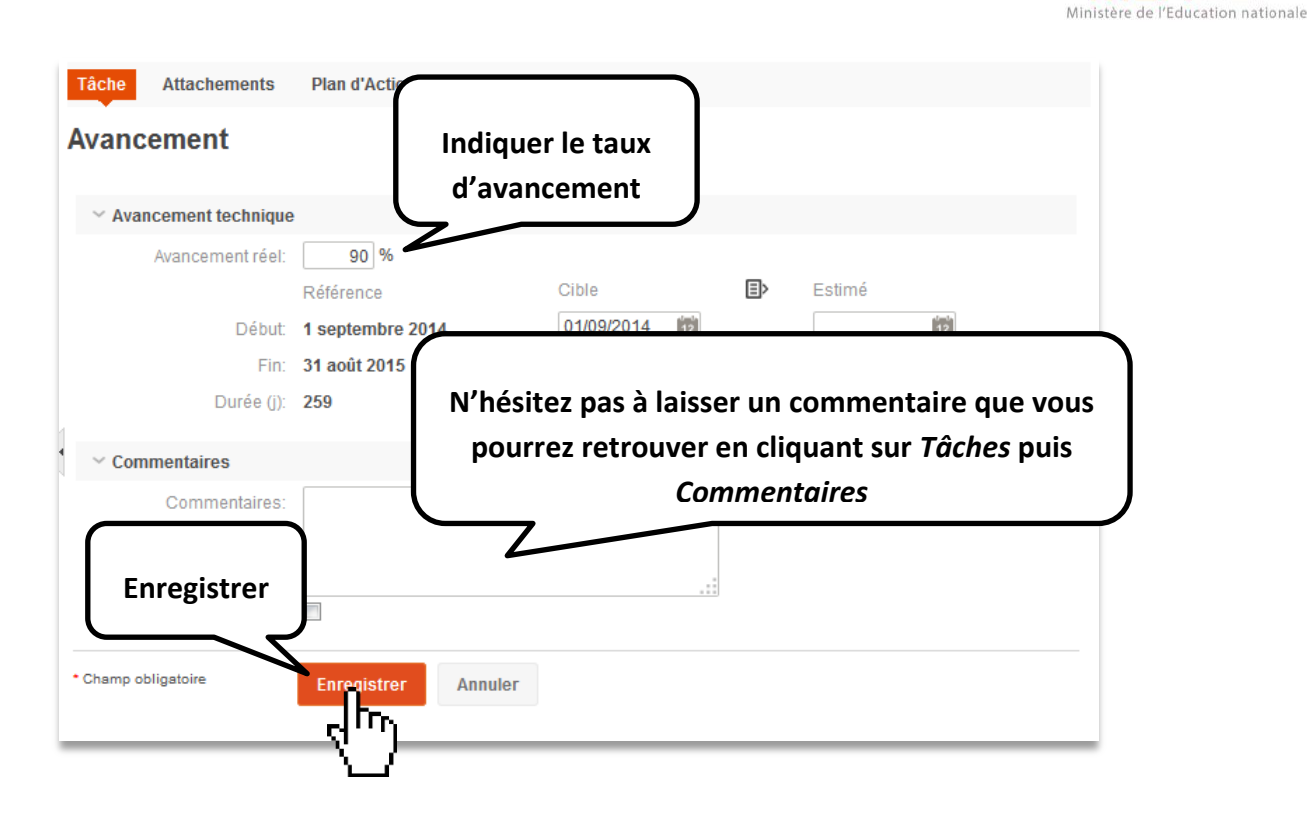

**MENG2P** 

<span id="page-25-0"></span>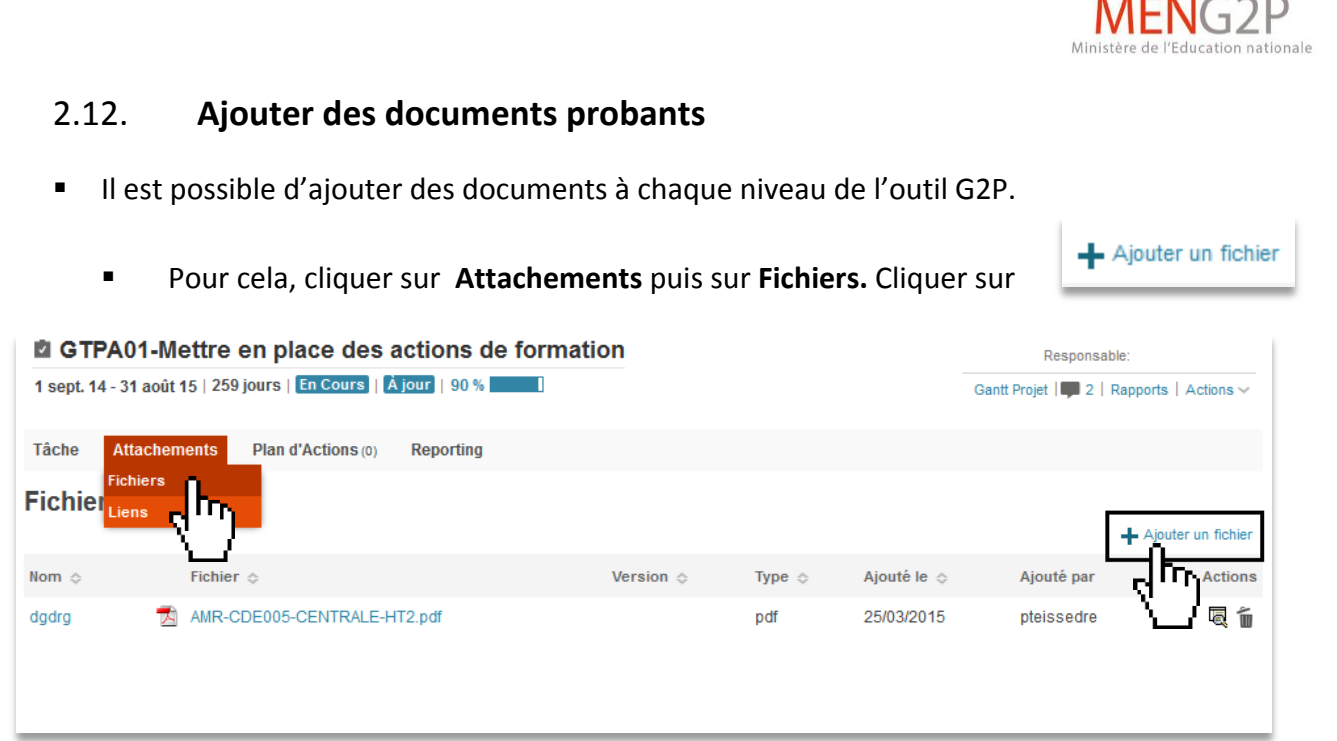

 $\cdots$ 

 Remplir les **champs obligatoires** (\*), rechercher le fichier en cliquant sur **parcourir**, commenter si nécessaire et cliquer sur **Créer**.

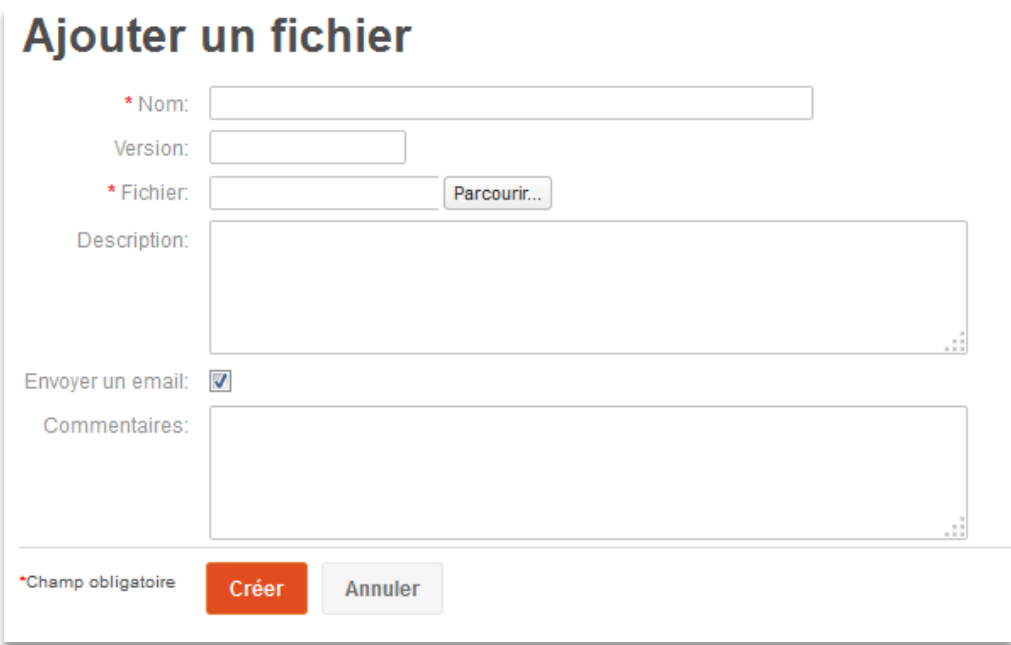

NB : Dans un souci de ne pas dépasser une taille trop importante des projets, il est recommandé de privilégier le format de fichier « .pdf ».

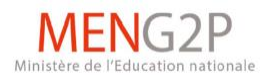

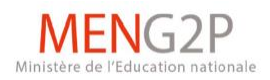

#### <span id="page-27-0"></span>2.13. **Exporter les données d'un projet**

L'outil G2P permet également d'exporter les données d'un projet au format Excel.

 Seules seront exportées les données des colonnes cochées comme visibles *(voir étape 2.4. Organisation de « Mes projets »)*

- Pour cela :
	- **Etape 1 : sélectionner le projet.**
	- Etape 2 : cliquer sur **Tâches** (ou **Sous-tâches**), puis sur **Liste des tâches.**

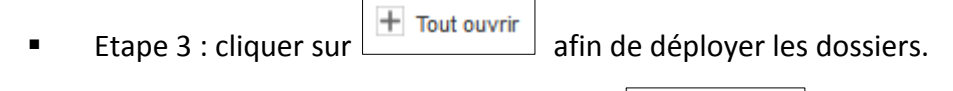

Etape 3 : cliquer sur  $\left[\frac{\text{Exporter}}{\text{Ex$  $Poisson}}\right]$ , puis sur  $\left[\frac{\text{R}}{\text{Ex虐}}\right]$  and  $\text{Excel}$ 

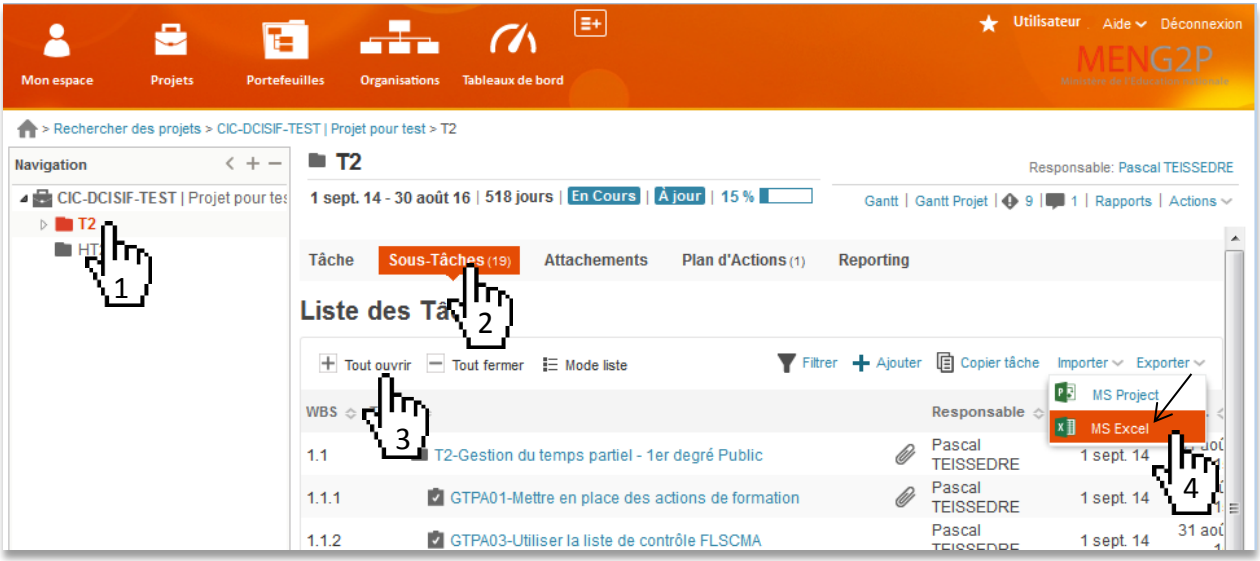

#### <span id="page-28-0"></span>2.14. **Editer des rapports**

- Des rapports automatiques sont proposés en édition
	- Rapports Pour cela, sélectionner le projet puis cliquer sur

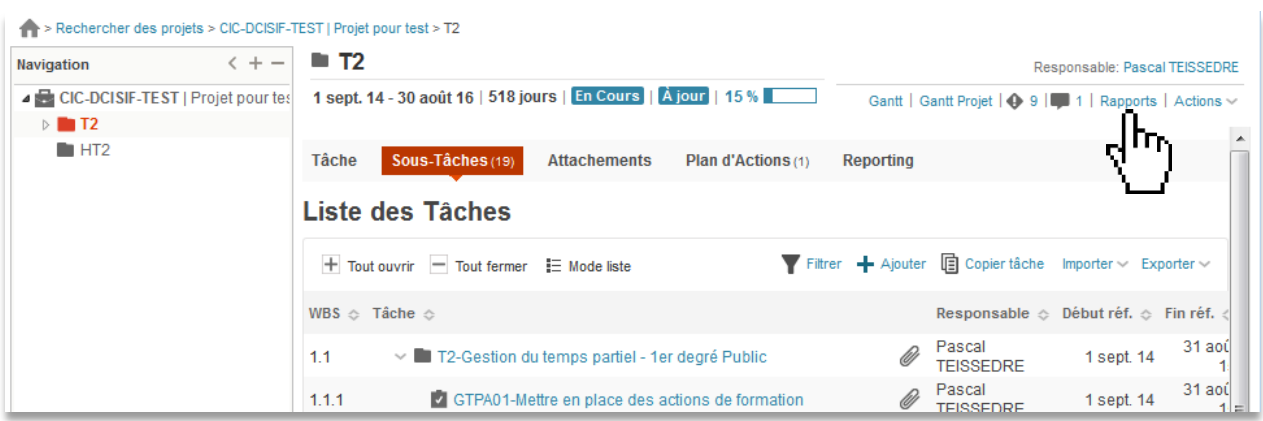

 $\Rightarrow$  Rapports proposés lors de la sélection d'un projet :

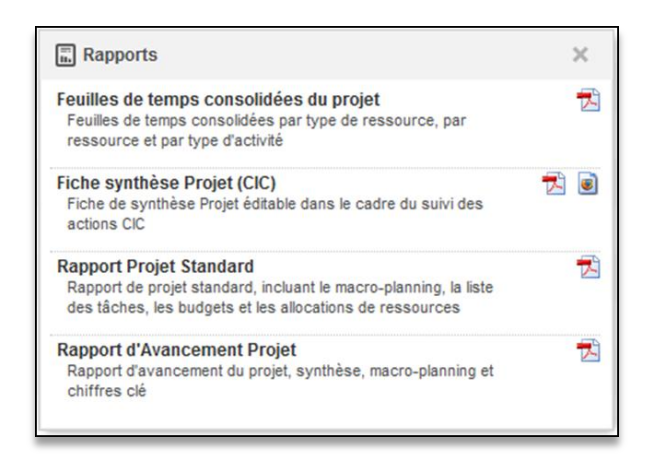

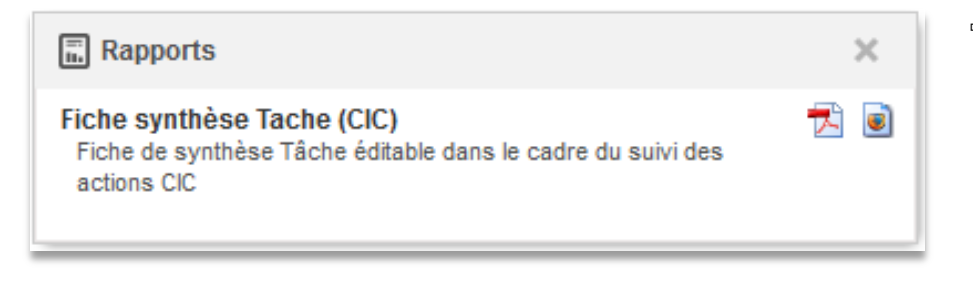

 $\Rightarrow$  Rapports proposés lors de la sélection d'une tâche

**MENG2P** 

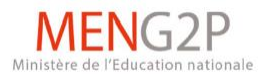

## <span id="page-29-0"></span>**3. Annexes**

## <span id="page-29-1"></span>3.1. **Cycle de vie d'un projet:**

Au cours de son cycle de vie, un projet prend les états suivants :

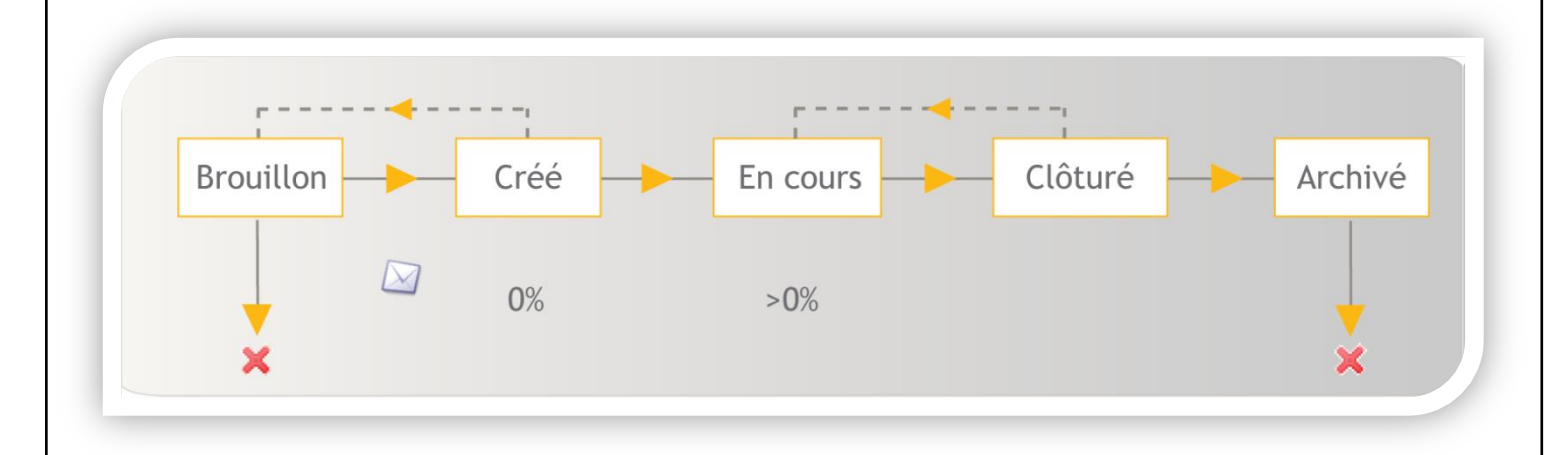

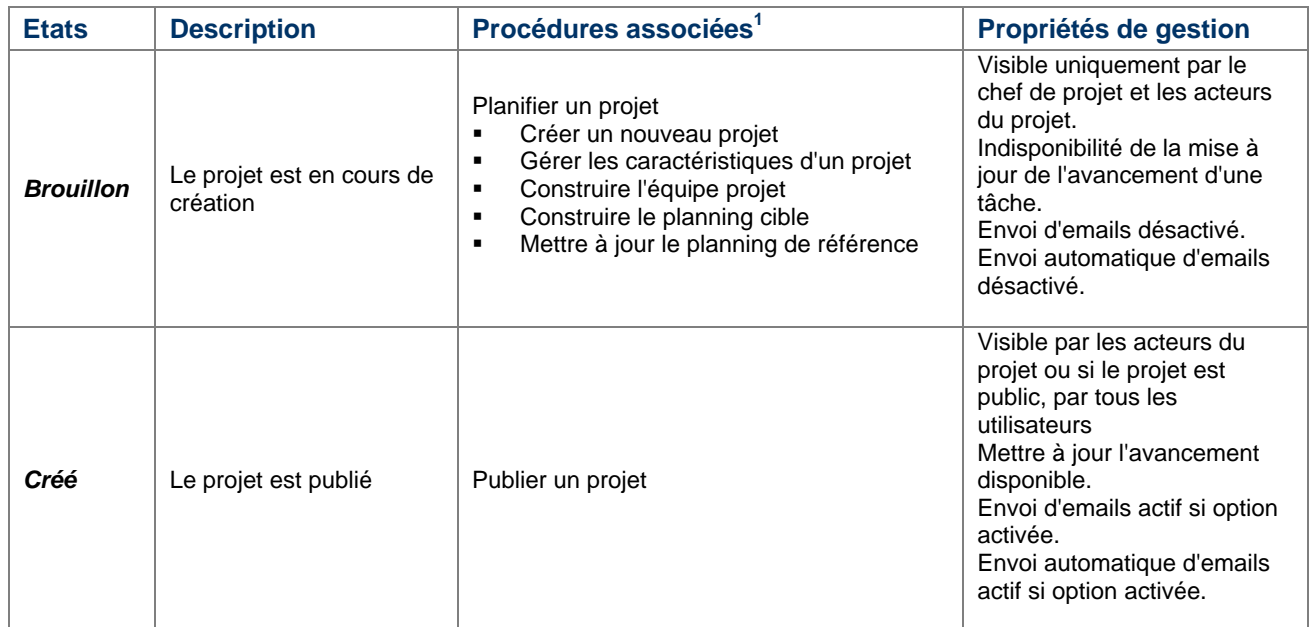

1 *Cf.* document NQI-Orchestra 4.1 - Guide utilisateur et administrateur

Direction des affaires financières – DCISIF – GUIDE G2P

 $\overline{a}$ 

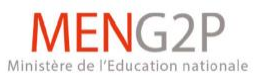

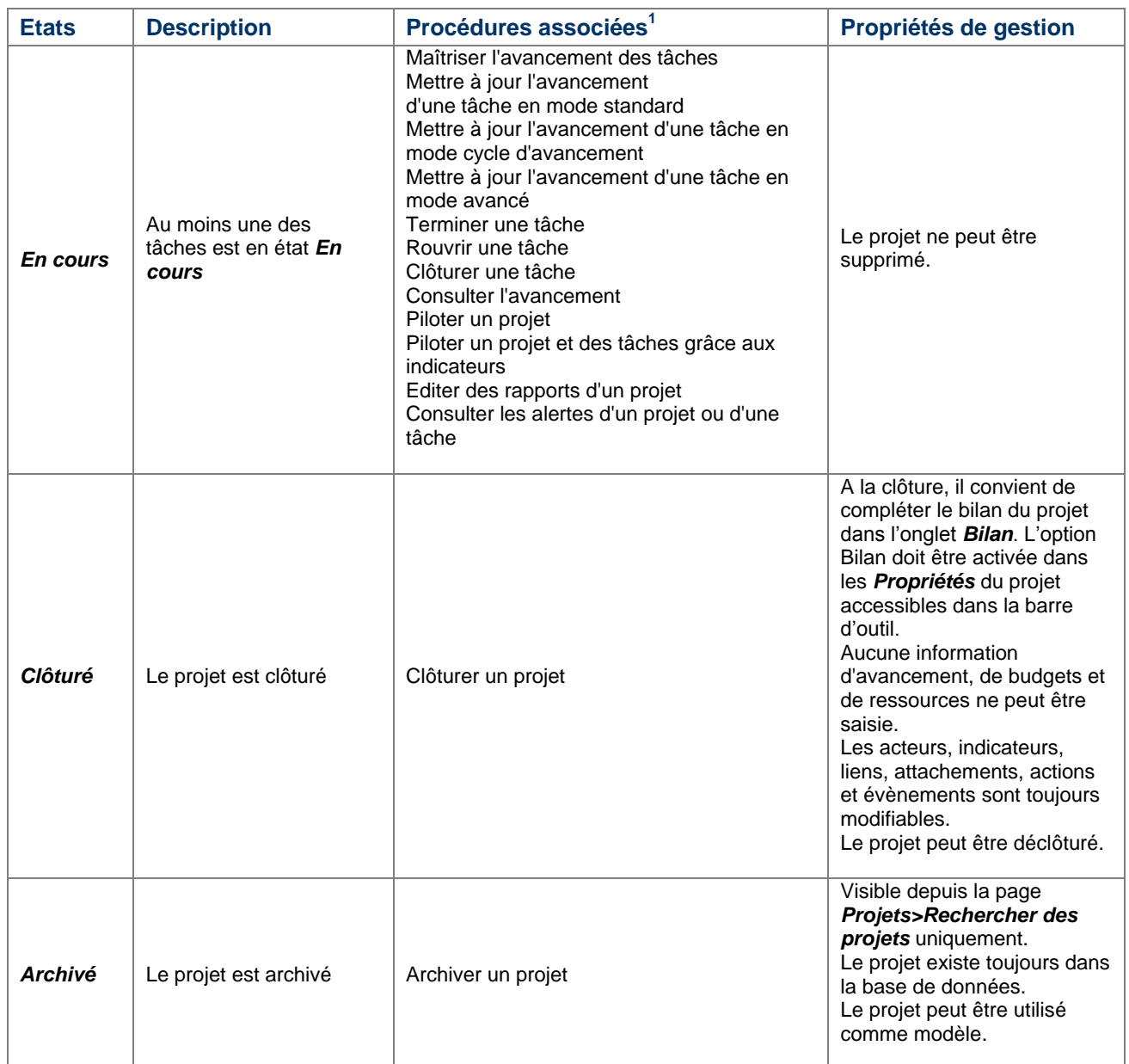

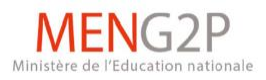

## <span id="page-31-0"></span>3.2. **Cycle de vie d'une tâche**

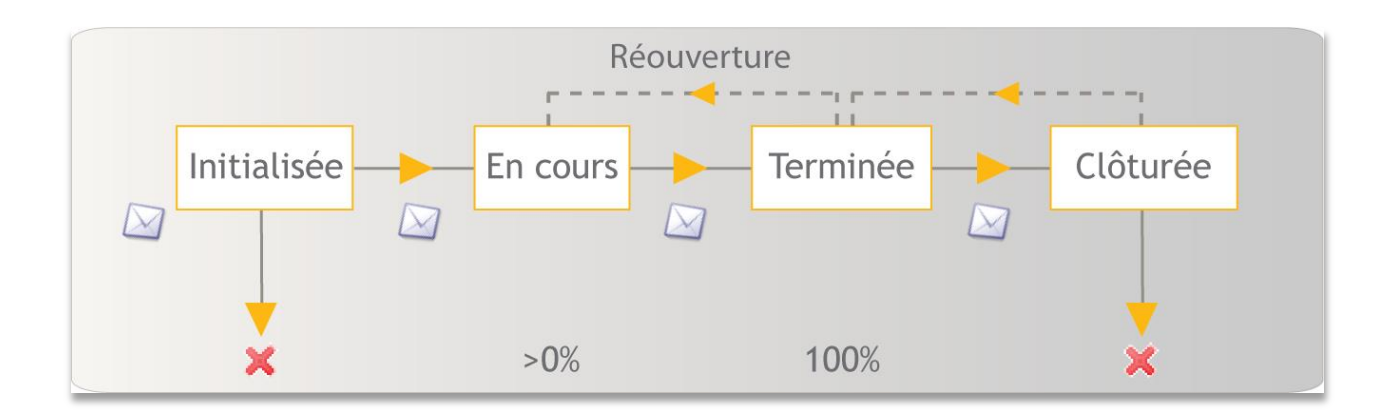

Au cours de son cycle de vie, une tâche prend les états suivants:

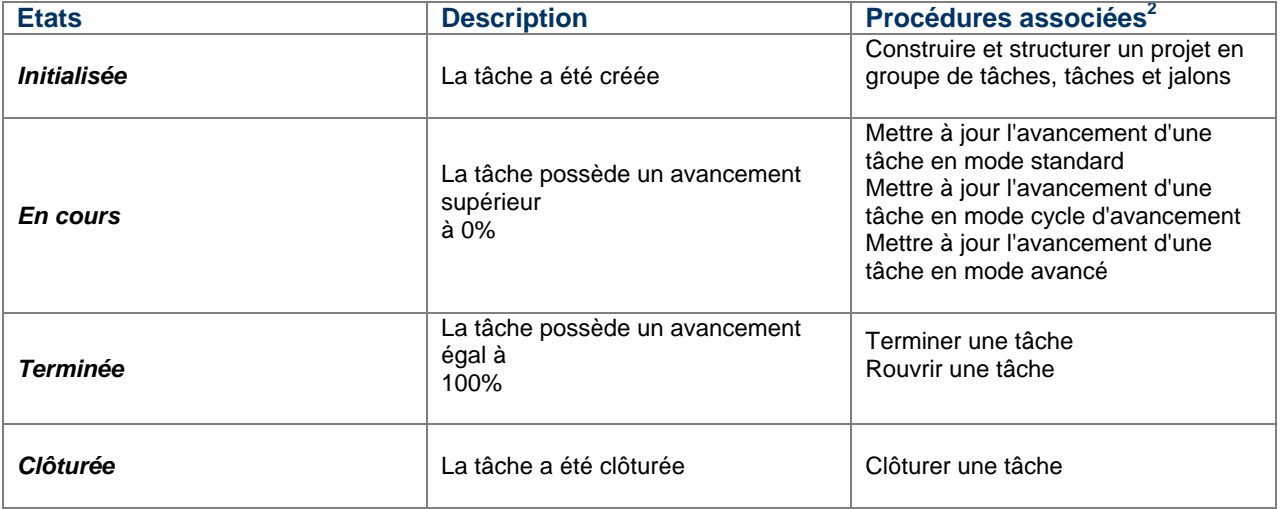

**31**

 $\overline{a}$ 

<sup>&</sup>lt;sup>2</sup> Cf. document NQI-Orchestra 4.1 - Guide utilisateur et administrateur

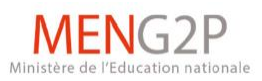

## <span id="page-32-0"></span>3.3. **FAQ**

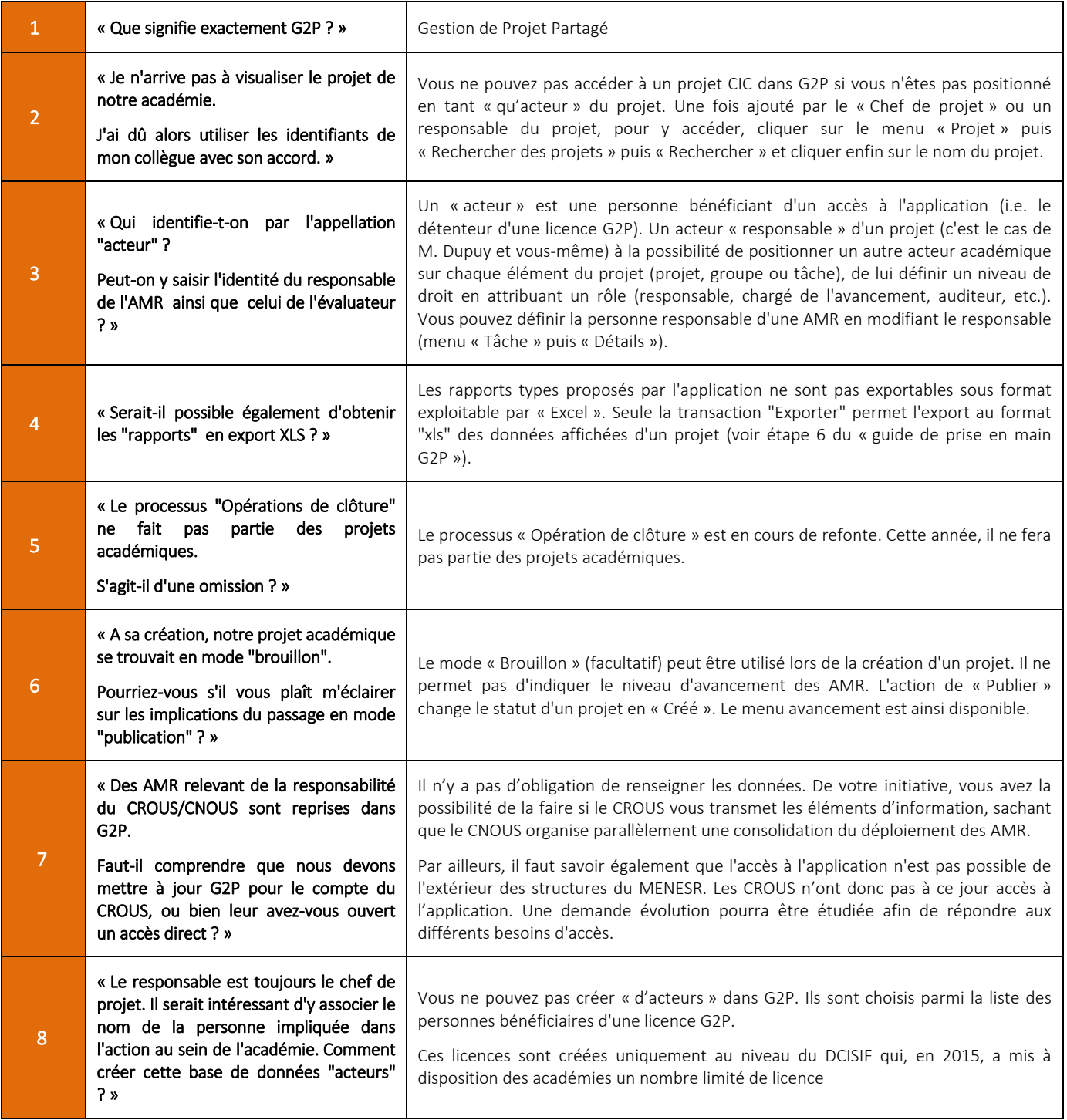

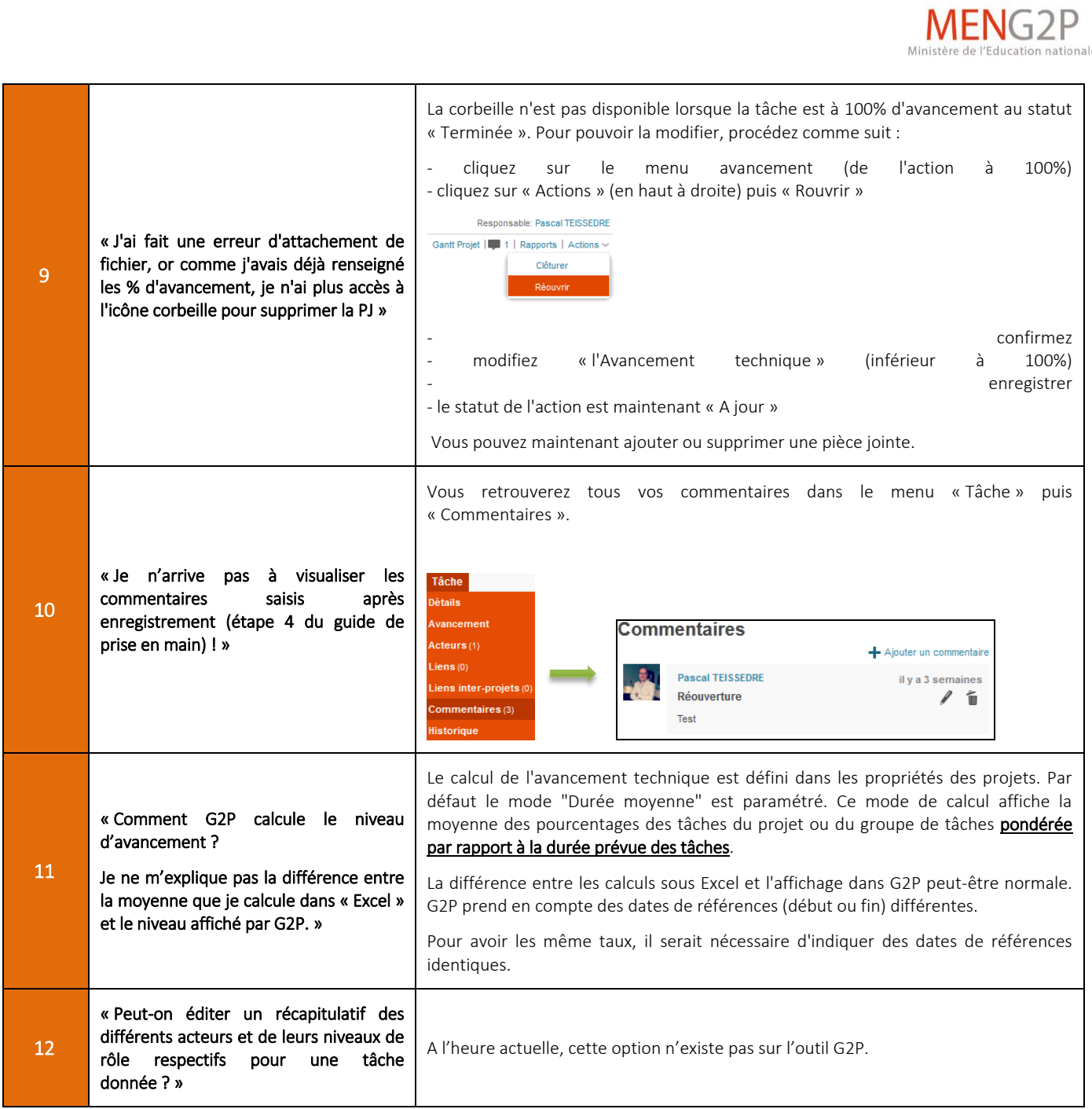

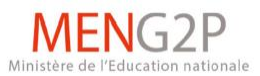

### <span id="page-34-0"></span>3.4. **LISTE DE POINTS D'OBSERVATION RELATIFS A L'USAGE DE** *G2P*

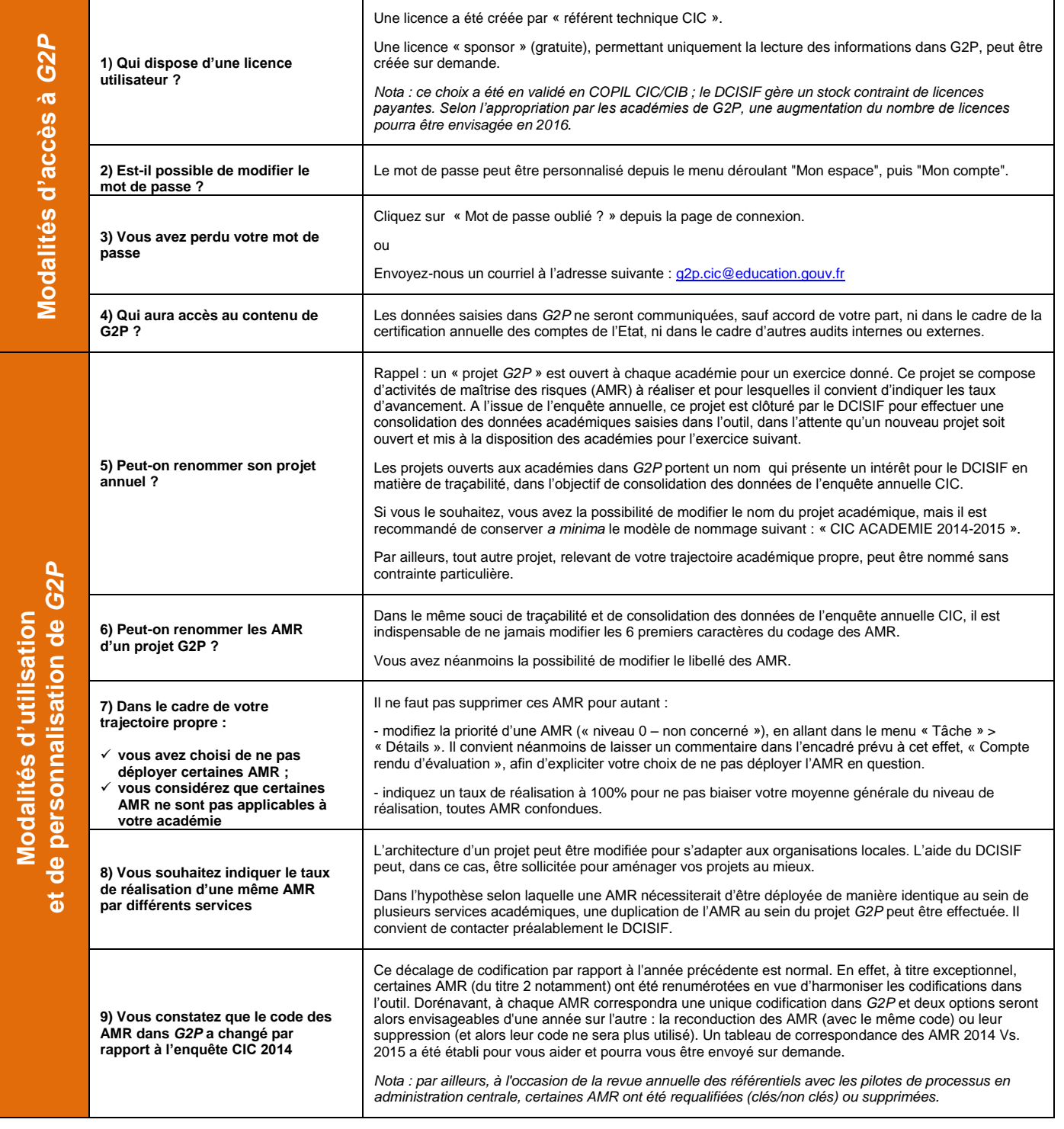